tesseramento **online** 

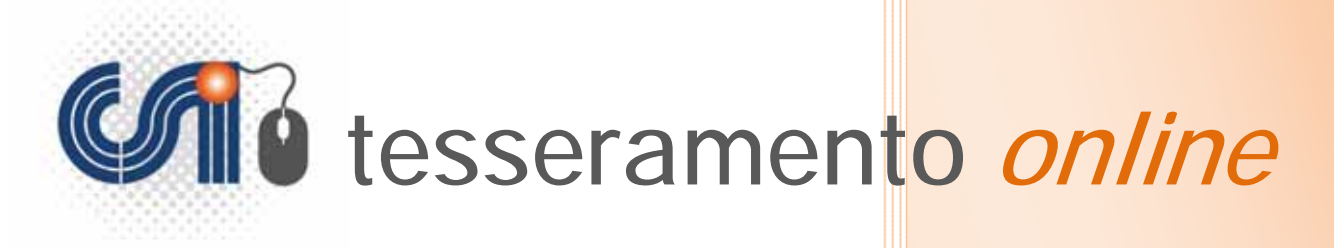

# **Manuale Operativo per le Società Sportive**

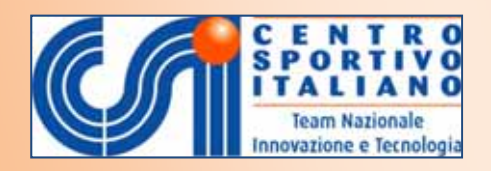

*Versione 4.1 del 27 Novembre 2013*

# **INTRODUZIONE**

### **PRESENTAZIONE**

Il presente Manuale Operativo è rivolto a tutte le Società sportive e circoli aderenti al CSI, allo scopo di fornire un adeguato supporto nell'avvalersi, per le procedure di affiliazione e di tesseramento, della piattaforma digitale, denominata **"Tesseramento OnLine"**, disponibile sul web in un'area ad accesso riservato. I vantaggi di utilizzare questa procedura rispetto a quella esclusivamente cartacea, consistono nella possibilità da parte delle Società sportive di:

‐ inserire o rinnovare i tesseramenti in autonomia

‐ di consultare il proprio "libro soci" e di stampare elenchi e liste certificate,

‐ accelerare e semplificare delle procedure di tesseramento,

‐ sottoscrivere polizze assicurative integrative in aggiunta a quella "base" per alcuni o tutti i propri tesserati,

‐ poter svolgere le proprie operazioni di tesseramento per 24 ore su 24 e in ogni giorno dell'anno (festivi compresi),

‐ poter "lavorare" da casa, dall'ufficio o ovunque ci si trovi senza doversi necessariamente recare presso la sede del proprio Comitato CSI di competenza.

I dispositivi dai quali è possibile l'accesso e l'operatività sono, a titolo di esempio: il comune PC desktop, il Notebook e Netbook portatili, nonché tutti i dispositivi mobili quali Tablet e Smartphone, dotati dei più comuni Sistemi Operativi (Windows, IOS, Android ecc.) e dei più diffusi browser (Internet Explorer, FireFox, Opera, Safari, Chrome ecc.), purché connessi alla rete internet, tramite cavo LAN, connessione Wi‐Fi, chiavetta USB e scheda SIM.

#### **Il Tesseramento On Line**

In sintesi, la procedura di seguito descritta consente l'inserimento da parte della Società Sportiva e il contemporaneo inoltro in tempo reale sul server centrale del tesseramento CSI (e quindi anche al proprio Comitato territoriale di competenza), dei dati di tesseramento dei propri soci, sia che si tratti di nuovi tesserati, sia altresì che si tratti del rinnovo di tesseramenti di anni precedenti (si possono recuperare i dati dei propri tesserati fino a 2 anni prima).

Una volta terminato il caricamento di tutti i dati che si vuole inviare (funziona come un comune "carrello della spesa" dei siti di e‐commerce), il sistema offre diverse opzioni:

‐ Il pagamento immediato delle tessere attraverso:

- a) l'uso on‐line di **carta di credito** su un sistema di pagamento (*gateway*) assolutamente sicuro e protetto su un conto corrente del Comitato CSI di competenza aperto presso UniCredit Spa, abilitato per carte dei circuiti Visa (compresa CartaSì), MasterCard e Maestro. All'atto del pagamento NON verranno addebitate commissioni bancarie per la transazione, che restano a carico del CSI, e l'importo pagato sarà pertanto "netto".
- b) l'addebito su un **"conto a scalare"** (qualora vi sia ancora credito sufficiente), che in sostanza funziona come una sorta di "ricarica" simile a quella dei cellulari: si versa in anticipo al proprio Comitato (bonifico, assegno, contanti ecc.) un importo che viene messo a credito e da lì si addebitano tutti gli "acquisti" di tessere, di polizze assicurative integrative ecc. ecc. fino ad esaurimento del credito, che potrà in qualsiasi momento essere "ricaricato".

Il pagamento immediato consente il tesseramento **IN TEMPO REALE** della persona, che da quel momento è ufficialmente socia della ASD o Circolo. Attenzione: la validità delle polizze

assicurative (sia quella "base" che quelle "integrative") decorre però solo dalla mezzanotte del giorno tesseramento; pertanto l'atleta non ha copertura assicurativa fino al giorno dopo.

In tal caso la Società non ha più necessità di recarsi presso il Comitato CSI di competenza a consegnare la modulistica cartacea, che dovrà comunque stampare, completare con i consensi della privacy, far firmare dal tesserato e dal Presidente della Società e conservare agli atti della Società (unitamente all'eventuale certificato medico ecc.) per 5 anni.

- ‐ Il pagamento differito delle tessere; tale opzione si verifica qualora la Società non abbia un credito residuo "a scalare" (saldo pari a zero) e non proceda neppure al pagamento immediato con carta di credito. In questo caso la tessera resterà in sospeso, cioè la persona NON risulterà effettivamente ancora tesserata né assicurata; in sostanza essa NON sarà socia della nostra ASD o Circolo, fino a quando non si procederà al saldo, in un secondo momento, del corrispettivo di pagamento mediante carta di credito o "ricarica" del saldo a scalare presso il Comitato CSI di appartenenza. Si potrà infatti accedere nell'area riservata in qualsiasi momento per procedere al pagamento di tessere rimaste in sospeso. Dopo inserimento e pagamento, è necessario stampare, completare con i consensi della privacy, far firmare dal tesserato e dal Presidente della Società e conservare agli atti della Società (unitamente all'eventuale certificato medico ecc.) per 5 anni. La procedura a pagamento "differito" consiste perciò in una "pre‐ compilazione" del tesseramento; va infatti ricordato che la Società NON è affiliata, e il socio NON è tesserato (né assicurato), fino al pagamento delle quote sociali e alla effettiva vidimazione da parte del CSI.
- ‐ Il pagamento successivo delle tessere; tale opzione si verifica qualora, per scelta propria o del Comitato CSI di competenza, la Società non abbia un credito residuo "a scalare" (saldo pari a zero) e non proceda neppure al pagamento immediato con carta di credito. Anche in questo caso la tessera resterà in sospeso, cioè la persona NON risulterà effettivamente ancora tesserata né assicurata; in sostanza essa NON sarà socia della nostra ASD o Circolo, fino a quando non si procederà al saldo. La Società pertanto stamperà il Mod. 2/T e lo consegnerà compilato e firmato presso il Comitato CSI che provvederà alla sua vidimazione. Questo metodo è anche noto come procedura della "Modulistica Online", che consiste esclusivamente nella compilazione online dei moduli, ma con vidimazione e pagamento presso il Comitato di competenza.

### **In sintesi:**

‐ con il pagamento online (immediato, differito o anche anticipato) la modulistica cartacea firmata deve restare in possesso della Società, senza recarsi presso il Comitato CSI ‐ con il pagamento successivo presso il CSI (come nella vecchia "Modulistica online") il cartaceo va portato presso il Comitato di competenza che lo vidimerà e lo conserverà.

In ogni caso la validità della tessera decorre dal momento dell'effettivo pagamento (o vidimazione da parte del Comitato), e la validità delle assicurazioni (base ed eventuali integrative) copre i rischi a decorrere dal giorno successivo il pagamento o vidimazione delle tessere.

# **AFFILIAZIONE E TESSERAMENTO PER SOCIETA' SPORTIVE E CIRCOLI**

# **LA AFFILIAZIONE AL C.S.I.**

### **NORME GENERALI**

#### **L'affiliazione**

L'art. 5 dello Statuto del CSI stabilisce che "sono soci del Centro Sportivo Italiano le Società e le associazioni sportive che, condividendone le finalità e i progetti, ottengono l'affiliazione al CSI". Le Società che aspirano al riconoscimento ai fini sportivi devono essere costituite come Società, circoli o associazioni sportive dilettantistiche in conformità a quanto richiesto dalla legge. L'affiliazione, pertanto, è l'atto con cui le Società sportive, i circoli e le associazioni (di seguito indicate "Società sportive") aderiscono al CSI e ne diventano soci a tutti gli effetti.

Le Società sportive devono indicare nel Mod. 1/R o 1/T della affiliazione, le discipline sportive e le attività che intendono effettivamente svolgere nel CSI nel corso dell'anno associativo. Le Società sportive possono tesserare atleti solo per le attività e discipline sportive precedentemente da loro indicate nella domanda di affiliazione che, in tal senso, può essere integrata alla bisogna, nel corso dell'anno sportivo, con nuove discipline sportive e attività.

#### **Durata dell'affiliazione**

#### **In generale**

La affiliazione ha durata massima di 1 anno dal momento della sua accettazione. Le Società sportive possono affiliarsi al CSI per il nuovo anno sportivo a partire dal 1° settembre; l'affiliazione scade a livello amministrativo il 31 agosto successivo. Le eccezioni sono le seguenti:

#### **Per le Società sportive che praticano calcio, calcio a 7 e calcio a 5**

L'affiliazione decorre dal 1° luglio al 30 giugno dell'anno successivo.

#### **Per i circoli culturalisportivi in parrocchia, per i circoli ordinari o studenteschi**

L'affiliazione può decorrere dal 1° settembre al 31 agosto successivo oppure dal 1° gennaio al 31 dicembre successivo, a seconda di quale tipo di "anno sociale" sceglie il circolo al momento della sua iscrizione al CSI, basando la propria opzione sulla opportunità di scegliere il periodo di validità della tessera PR, CR tra anno sportivo e anno solare.

#### Per le Società sportive che praticano il ciclismo, cicloturismo, la vela, e il nordic **walking**

L'affiliazione decorre dal 1° gennaio al 31 dicembre successivo.

#### **Per le Società sportive che praticano l'Atletica Leggera**

L'affiliazione decorre dal 1 novembre al 31 ottobre dell'anno successivo.

#### **Requisiti necessari per l'affiliazione al CSI**

• **Domanda di affiliazione**

L'art. 6 dello Statuto, poi, stabilisce che le domande di affiliazione delle Società sportive al CSI devono essere presentate al Comitato territoriale CSI competente, sottoscritte dal legale rappresentante (il Presidente) e corredata dall'atto costitutivo e dallo statuto.

#### • **Numero minimo di tesserati**

Tra i requisiti richiesti, la Società deve avere un numero di tesserati non inferiore a 10. Poiché ogni Società affiliata al CSI deve avere uno Statuto "a base democratica", l'organo direttivo della Società stessa deve essere previsto che sia composto da almeno 3 dirigenti, tutti maggiorenni, tra i quali il Presidente, tesserati con tessera ordinaria AT o NA. All'atto della presentazione della domanda di affiliazione, è necessario presentare al Comitato anche le tessere dell'organo direttivo della Società sportiva (almeno le prime 3 o le prime 10, a seconda delle decisioni del Comitato), perché la procedura possa essere avviata. In ogni caso, l'inoltro al Registro Nazionale ASD (vedi sotto) non può avvenire fino alla presentazione della decima tessera.

#### • **Statuto e atto costitutivo**

In generale, per una Società sportiva "semplice", che non necessiti di regimi speciali e di agevolazioni fiscali, (ad es. non ricorra al pagamento di compensi o al ricevimento di sponsorizzazioni), non c'è obbligo di registrazione dello Statuto o dell'atto costitutivo, che, se pur redatto in carta semplice sotto forma di atto privato, deve essere comunque depositato in copia presso il Comitato territoriale CSI di competenza all'atto dell'affiliazione.

Devono invece registrare lo Statuto e l'Atto costitutivo le Società che:

- $\triangleright$  intendono avvalersi della normativa di cui alla legge 460/98
- intendono usufruire delle agevolazioni fiscali dell'art.90 della L.289/02
- intendono iscriversi al Registro Nazionale delle ASD del Coni (vedi sotto).

Diversi enti locali, inoltre, richiedono lo Statuto registrato per la concessione di contributi e/o impianti sportivi; perciò, anche laddove non è un atto obbligatorio, esso è fortemente consigliato..

#### **Riconoscimento ai fini sportivi delle ASD e iscrizione al Registro Coni**

La vigente normativa prescrive che le Società Sportive, per potere godere dello speciale regime fiscale e di tutti gli altri benefici previsti per le Associazioni Sportive Dilettantistiche, devono ottenere il riconoscimento ai fini sportivi e la relativa iscrizione al Registro Nazionale del Coni.

Tale riconoscimento viene concesso dal CONI Nazionale; la Presidenza Nazionale del CSI trasmette al CONI, per il riconoscimento, solo i dati delle Società sportive in regola con la normativa:

- ‐ dotate di Statuto e Atto costitutivo registrato e a norma con la legge,
- ‐ con almeno 10 tesserati, di cui minimo 3 dirigenti del consiglio direttivo (anche se atleti),
- ‐ in possesso del Codice fiscale della ASD

‐ complete di tutti i dati richiesti.

Per il riconoscimento dello status di ASD, come detto, è indispensabile la registrazione dello Statuto e dell'Atto Costitutivo, ed è indispensabile indicare tali dati nel Modello 1/T di affiliazione. Se la posizione della Società è regolare, la iscrizione al Registro Nazionale delle ASD del Coni, e il riconoscimento di tale status, avviene in automatico poco dopo la affiliazione della Società sportiva al CSI; in caso contrario rimane sospesa fino a regolarizzazione della posizione e/o completamento dei dati mancanti. Si consiglia di stampare annualmente il certificato di iscrizione, e di conservarlo agli atti della Società sportiva.

La procedura di iscrizione al registro CONI viene di norma svolta *una tantum* con rinnovo annuale automatico all'atto del rinnovo della affiliazione al CSI e resta valida fino a che non intervengono variazioni nei dati (organi direttivi, statuto interno ecc.) o nelle disposizioni di legge.

### **PROCEDURA DIAFFILIAZIONE**

### **PER LE NUOVE SOCIETA' SPORTIVE E CIRCOLI**

Tutte le Società sportive che intendono affiliarsi per la prima volta al Centro Sportivo Italiano devono compilare il MODULO di AFFILIAZIONE (1/T) scaricabile dal sito del CSI Nazionale, come di seguito specificato.

**Tutte le ASD sono tenute a consegnare unitamente al modello indicato anche l'ATTO COSTITUTIVO, IL VERBALE dell'ultima assemblea elettiva, lo STATUTO (registrato in caso di ASD) e copia del CODICE FISCALE della Società.**

Accedere alla pagina web del Tesseramento Online del Centro Sportivo Italiano all'indirizzo: http://tesseramento.csi‐net.it/

Apparirà la seguente schermata:

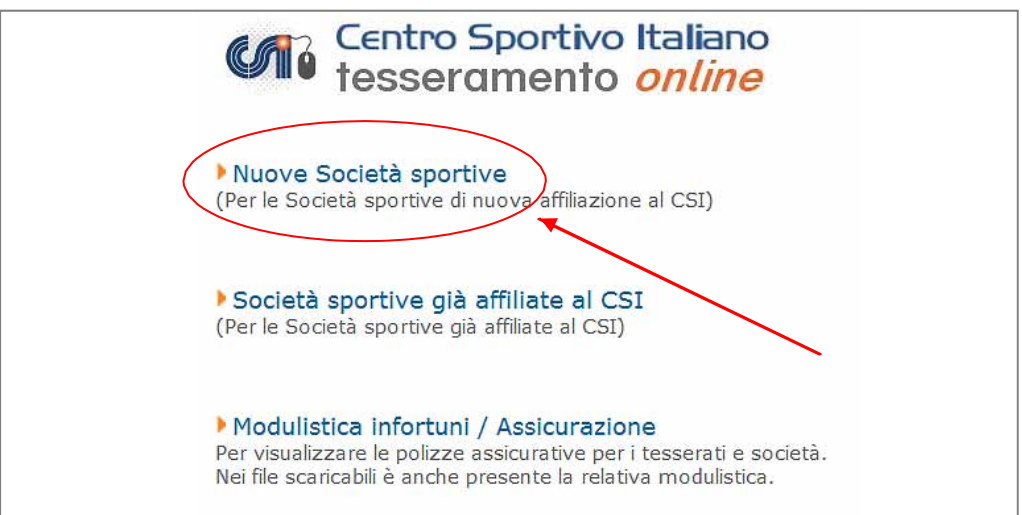

Cliccare su "Nuove Società sportive". Si aprirà una nuova schermata:

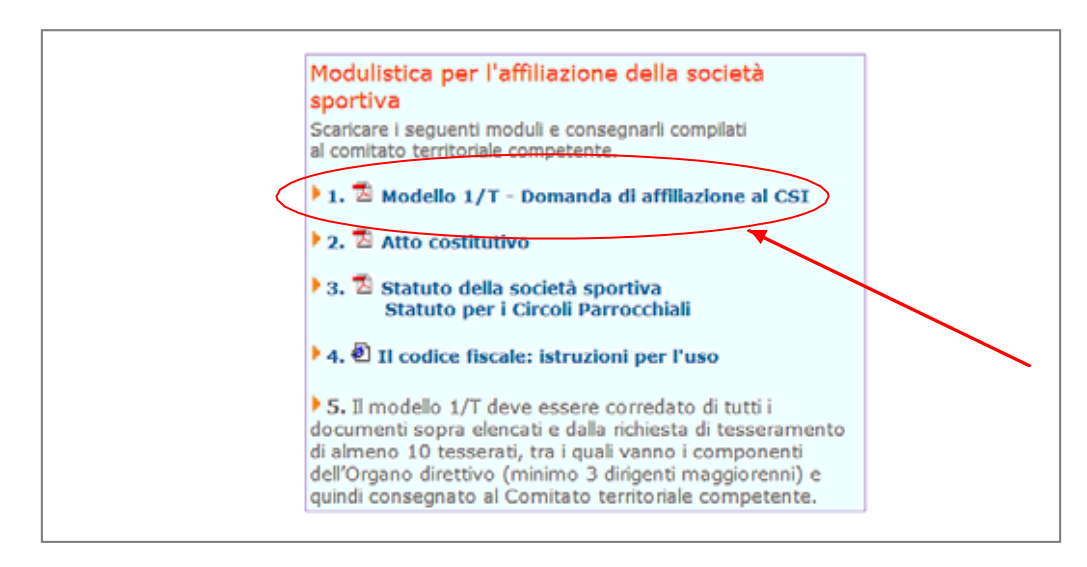

Cliccare su "Modello 1/T – Domanda di affiliazione al CSI". Viene messo in download un file PDF, che bisogna stampare, compilare in ogni sua parte e far firmare al Presidente della Società sportiva.

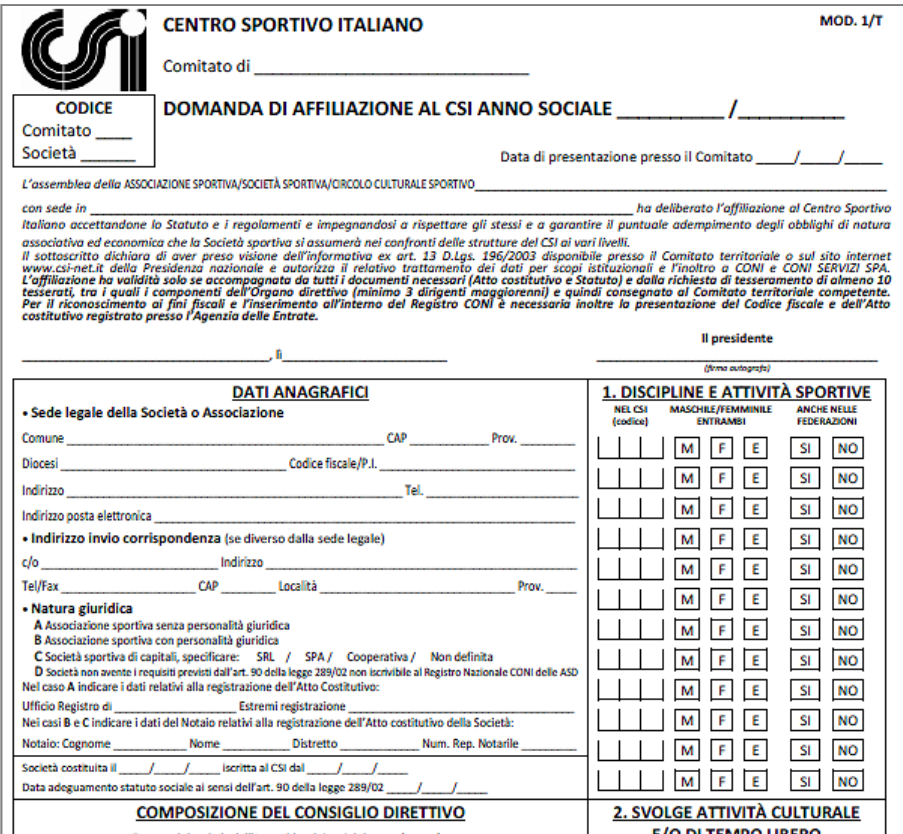

Nella stessa sezione si trovano i link ad altri documenti e fac‐simili utili, quali atto costitutivo, statuto sociale e guida al Codice Fiscale della Società.

Allegato al modulo affiliazione 1/T dovrà essere consegnato in originale anche il modello di tesseramento dei dirigenti (2/T) compilato in ogni sua parte.

Cliccare su "Modello 2/T cartaceo – Modulo per il tesseramento di Atleti e Dirigenti":

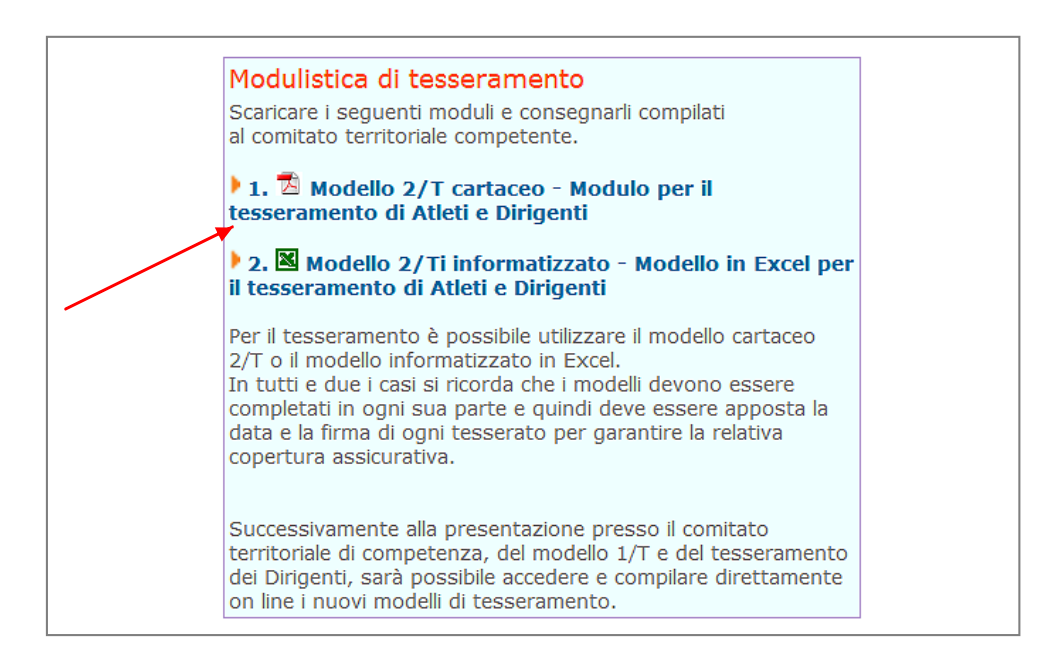

Viene messo in download un file PDF (vedi sotto), che bisogna stampare, compilare in ogni sua parte e far firmare al tesserato e al Presidente della Società sportiva.

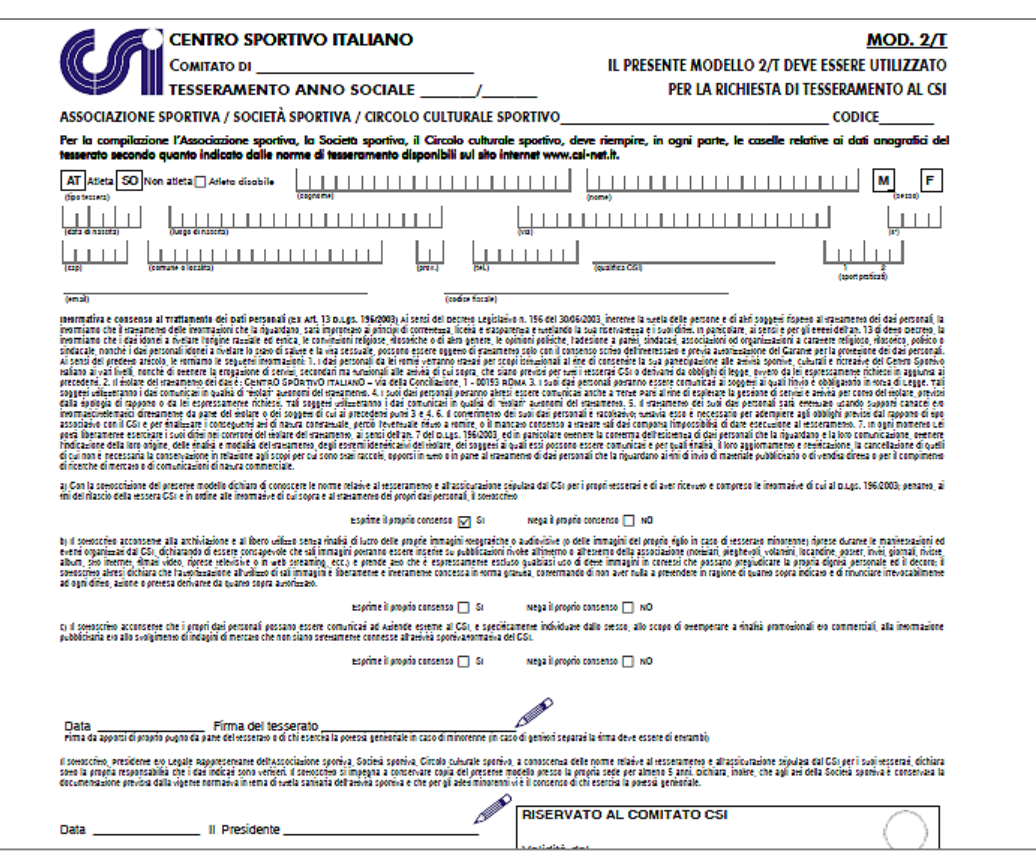

Tutta la modulistica (il Modello 1/T della affiliazione e i Modelli 2/T dei tesserati), dopo essere stata debitamente compilata e firmata andrà consegnata in originale al Comitato CSI di competenza, accompagnata dalla quota di affiliazione e da quelle di tesseramento.

Una volta effettuata l'affiliazione, di norma dopo pochi giorni, il Comitato CSI di competenza attribuirà alla Società:

- il **Codice di affiliazione**; sequenza numerica di 8 cifre; questo Codice è pubblico e contraddistingue in modo univoco e continuativo (resta immutato negli anni) la affiliazione di quella Società al CSI. Questo stesso Codice, che identifica la Società, sarà anche il Codice di eventuale iscrizione al registro Nazionale delle ASD. Il Codice di Affiliazione della Società è costituito da 8 cifre di cui le prime tre contraddistinguono il Comitato CSI di competenza e le ultime cinque il numero attribuito alla Società medesima. Si ricava anche dalla tessera CSI. Ad es: la Società "ASD VIRTUS", a cui corrisponde il codice 00017 del Comitato CSI di Lugano (codice Comitato 999), deve digitare "99900017".
- la **Password di accesso** al Tesseramento Online; un codice alfanumerico di 5 cifre, che consentirà, da quel momento in poi e negli anni successivi, di poter utilizzare il Tesseramento Online. La password è segreta e può essere comunicata solo al Presidente della Società sportiva, ovvero inviata all'indirizzo e‐mail indicato sul Modello 1/T.

Per ottenere la password di accesso (o richiederla nuovamente in caso di smarrimento), consultare l'apposita sezione "Richiesta password" più avanti.

# **PROCEDURA RINNOVO AMMINISTRATIVO PER SOCIETA' GIA' AFFILIATE L'ANNO SCORSO**

Tutte le Società sportive che intendono **rinnovare l'affiliazione** dell'anno sportivo scorso al Centro Sportivo Italiano devono compilare il RINNOVO AMMINISTRATIVO per la stagione sportiva attuale. Le Società non più affiliate al Comitato da oltre 4 anni, dovranno ripetere la procedura come fossero di nuova affiliazione, perché i dati non sono più recuperabili oltre detto termine.

Accedere alla pagina web del Centro Sportivo Italiano all'indirizzo http://tesseramento.csi‐net.it/

#### Apparirà la seguente schermata:

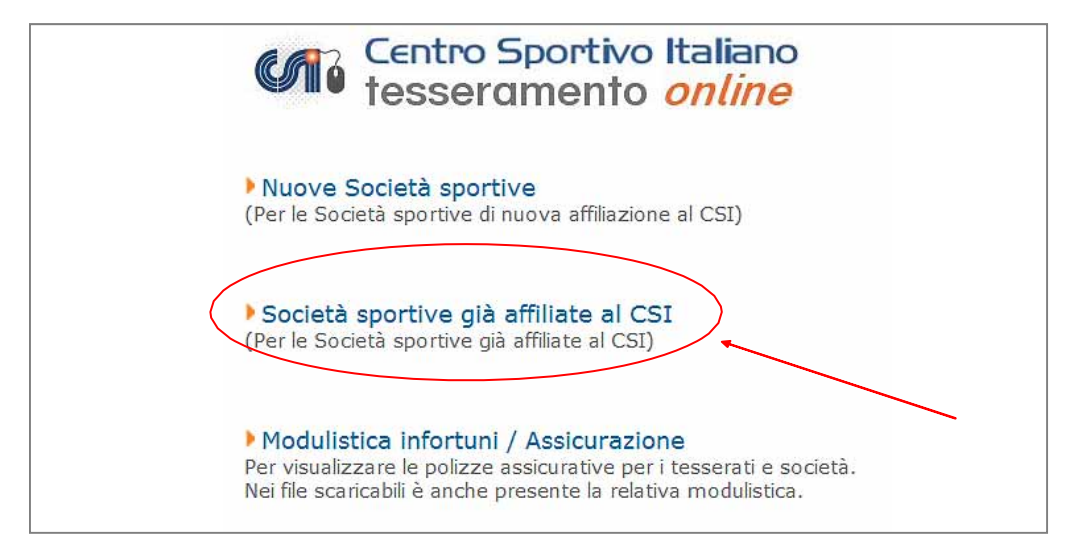

Cliccando su "Società sportive già affiliate al CSI", appare la pagina con il form di accesso al Tesseramento On Line.

Compilare il riquadro **"Accesso al tesseramento on line"**: nei campi va inserito il Codice di Affiliazione, e la password alfanumerica già nota.

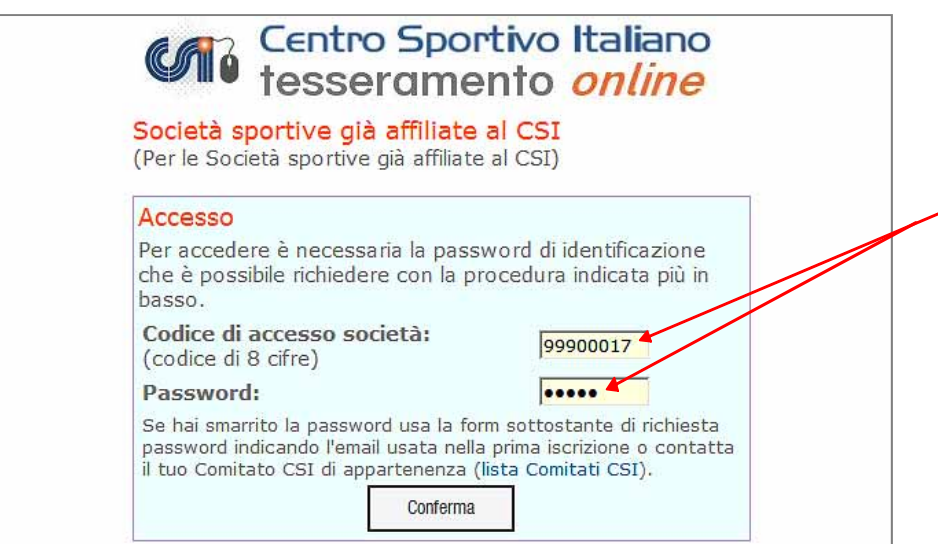

#### **RICHIESTA PASSWORD**

Nel caso in cui la password fosse stata smarrita, oppure si acceda per la prima volta, nel box successivo a quello precedente, inserire il codice della Società e la e‐mail della stessa.

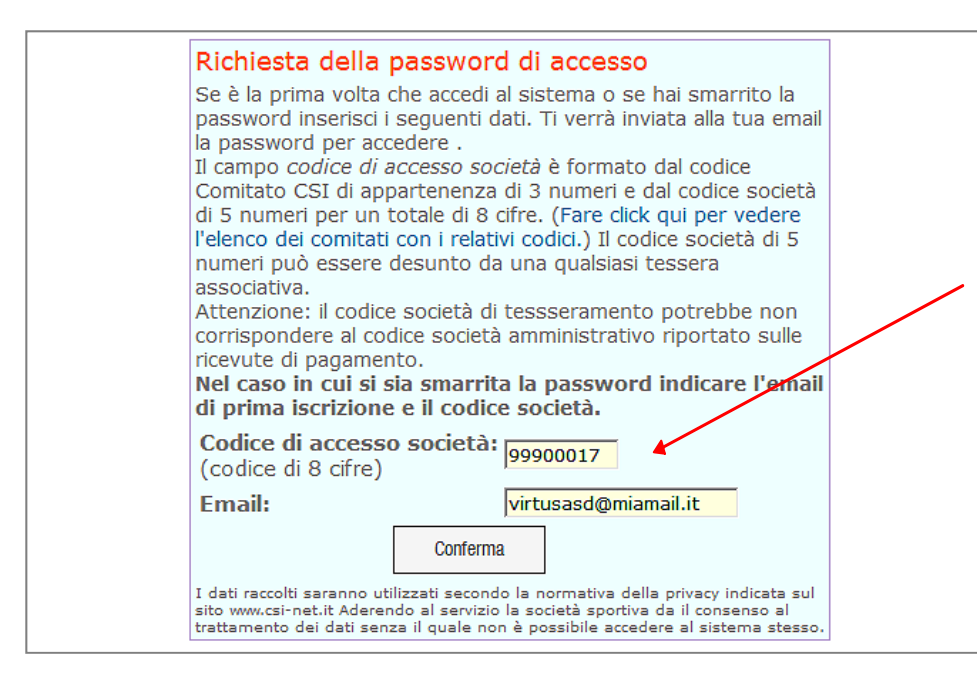

Digitare il Codice di affiliazione e l'indirizzo e‐mail della Società. Verrà inviata per posta elettronica una nuova password di accesso ed eliminata, se esistente, quella vecchia.

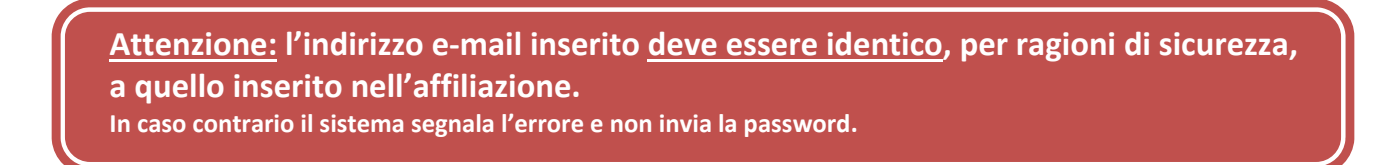

Tornando al Tesseramento Online, una volta compilato il form con il Codice di accesso e la password, cliccare su "Conferma" e si accederà all'area riservata. (Attenzione: dopo 20 minuti di completa inattività, per sicurezza bisogna effettuare nuovamente l'accesso.)

Una volta entrati, si potrebbe visualizzare la seguente schermata:

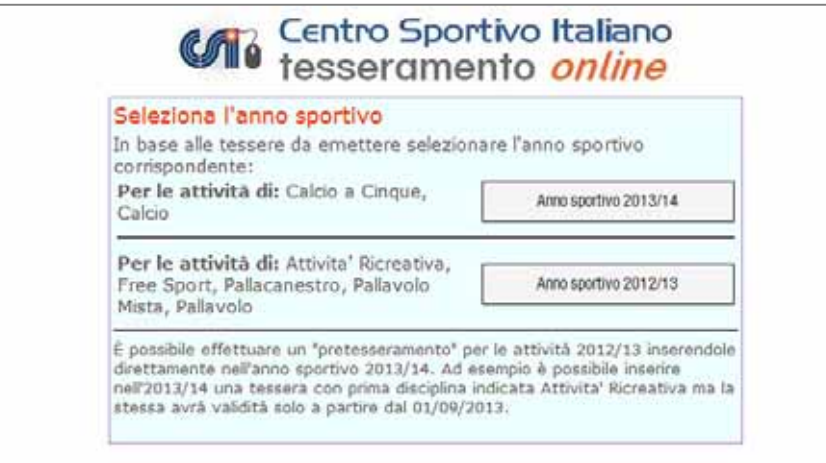

Questo può capitare quando ci si trova nei periodi in cui per alcune discipline praticate dalla Società sportiva (che sono indicate, es. calcio e calcio a cinque) è già iniziato il nuovo anno sportivo, mentre per altre discipline (es. Pallacanestro, Pallavolo ecc.) è ancora attivo quello precedente. A seconda quindi della prima disciplina indicata sulla tessera, essa andrà inserita in un anno sportivo piuttosto che nell'altro. Naturalmente se si sceglie l'anno nuovo (es. 2013/14) e non si è ancora rinnovata l'affiliazione, non sarà possibile immettere le nuove tessere fino a quando non si sarà proceduto al rinnovo annuale della affiliazione al CSI:

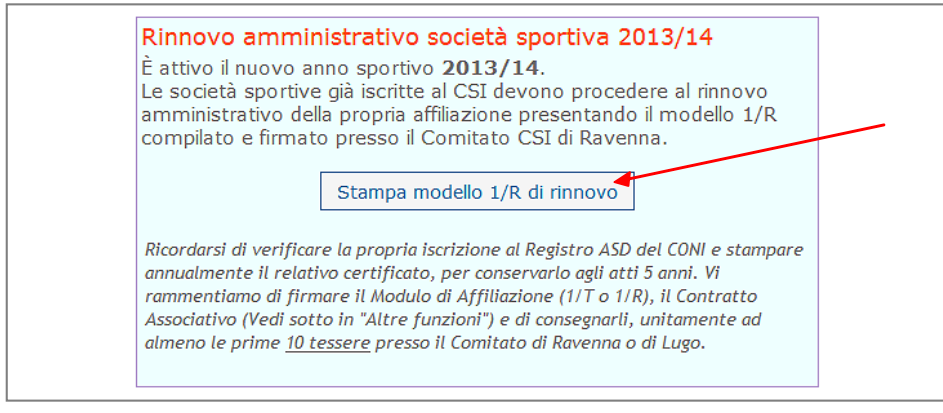

Cliccare su "Stampa Modello 1/R di rinnovo".

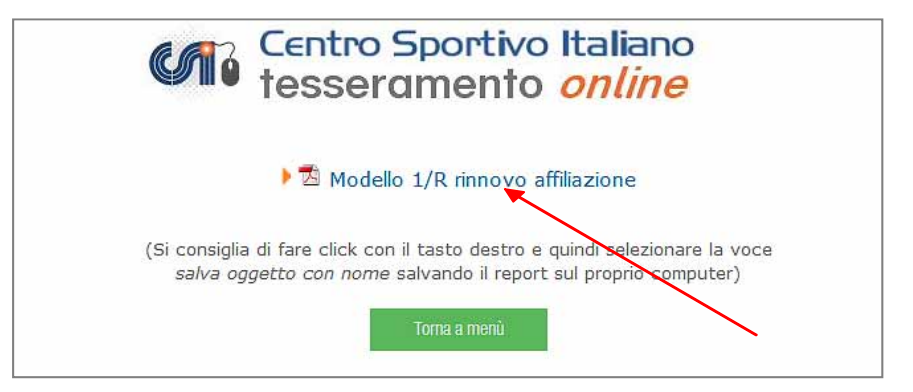

Viene messo in download un file PDF che va aperto e stampato.

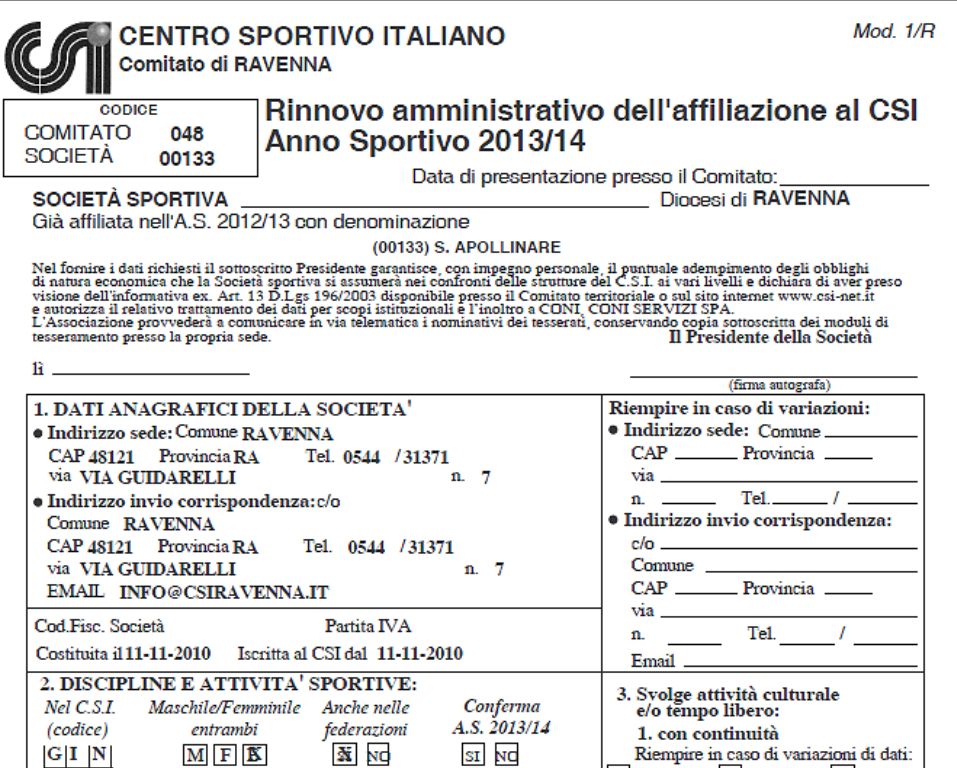

Il modulo 1/R, dopo essere stato eventualmente **corretto** con modifiche/aggiunte/eliminazioni **e debitamente firmato dal Presidente della Società** andrà consegnato in originale al Comitato CSI di competenza accompagnato dalla quota di affiliazione e da quelle di tesseramento per ogni dirigente del consiglio direttivo inseriti nell'affiliazione.

Attenzione: le richieste di tesseramento dei componenti del consiglio direttivo dovranno essere consegnate obbligatoriamente in originale unitamente al modulo di affiliazione.

Una volta che il Comitato CSI ha provveduto a confermare il rinnovo amministrativo, si potrà procedere ad effettuare i tesseramenti online delle altre persone. Essendo una Società già affiliata nel corso della stagione sportiva scorsa, si potranno effettuare nuovi tesseramenti oppure rinnovare tutti o parte di quelli già effettuati nel corso della stagione sportiva precedente.

Come già detto in precedenza, nel caso di modifica di:

- ‐ statuto sociale,
- ‐ Presidente della Società
- ‐ cariche consiglio direttivo
- ‐ sede della Società

le Società sono tenute a recapitare, a stretto giro, presso il Comitato CSI di competenza, una copia degli atti (Statuto o verbali della assemblea della Società).

Copia digitale di questi documenti (scannerizzati in formato immagine .jpg), possono anche essere memorizzati online nella apposita sezione "Archivio documenti", che consente la conservazione e la ristampa veloce in caso di necessità, dei documenti societari più importanti (vedere apposito paragrafo più avanti).

# **IL TESSERAMENTO AL C.S.I.**

### **NORME GENERALI**

#### **I tipi di tessera**

I tipi di tessera sono:

- ‐ La tessera Atleta: la tessera Atleta **AT** viene rilasciata a tutti coloro che praticano attività sportiva all'interno del CSI (compresi gli atleti con disabilità) anche se rivestono contemporaneamente cariche dirigenziali o svolgono ruoli di servizio sia all'interno delle proprie Società che nelle strutture del CSI a tutti i livelli.
- ‐ La tessera Non Atleta: la tessera Non Atleta **NA** viene rilasciata a tutti coloro che non praticano attività sportiva. Nella tessera NA è necessario indicare la qualifica o le varie qualifiche ricoperte dal titolare all'interno della propria Società o Associazione sportiva, del Comitato territoriale e/o regionale e/o nazionale del CSI (vedi i relativi Codici).
- ‐ Per tesseramenti particolari quali Free Sport, Flexi, Attività parrocchiali (PR), attività ricreative (AR) e attività varie (VR), chiedere informazioni presso il Comitato di competenza.

**Attenzione: la firma del modulo di tesseramento per tesserati minorenni dovrà essere apposta da chi esercita su di loro la potestà genitoriale.**

#### **Validità del tesseramento**

Come già detto, la validità del tesseramento al CSI decorre dal suo pagamento online o dal momento della vidimazione della tessera da parte del Comitato CSI territoriale, fermo restando che, in entrambi i casi, la garanzia assicurativa di base ed eventualmente integrativa decorre dal giorno successivo (vedi polizza assicurativa).

La copertura assicurativa per tutti gli sportivi è **obbligatoria** ai sensi di legge.

#### **Indicazione delle discipline e delle qualifiche**

Sulla tessera devono essere indicate le discipline sportive praticate dal tesserato tra quelle dichiarate dalla Società di appartenenza e le varie qualifiche associative e tecniche rivestite dal titolare della tessera.

Per le qualifiche tecniche (es. allenatori – arbitri – giudici) verificare presso il Comitato di competenza quali procedure vengono indicate dal Team Nazionale della Formazione.

Coloro che sono tesserati come non atleti (NA) possono indicare nella tessera tutte le qualifiche rivestite ma non possono segnalare la pratica di discipline sportive. Qualora nel corso dell'anno intendessero praticare attività sportiva devono trasformare la tessera NA in normale tessera AT.

#### **Modifica o aggiornamento deidatisu una tessera già inserita**

Per ragioni di sicurezza, con la procedura online la Società sportiva non può correggere, aggiungere o aggiornare tutti i dati già inseriti sulle tessere valide e vidimate, ma solo alcuni di essi. Vedere più avanti nella apposita sezione del capitolo "Altre funzioni", i dati che NON possono essere modificati. In tal caso, occorre compilare il modello di tesseramento 2/T cartaceo (o ristampare il Mod. 2/R), apportare a penna le dovute correzioni e consegnarlo al Comitato CSI di competenza, che provvederà alla rettifica e/o integrazione secondo quanto richiesto. Nei giorni successivi, la Società sportiva potrà verificare online l'avvenuto aggiornamento dei dati.

# **TESSERAMENTO PER L'ATTIVITÀ SPORTIVA**

L'attività sportiva del CSI si suddivide in:

- $\triangleright$  Discipline sportive, che creano vincolo sportivo di appartenenza alla Società in cui ci si tessera;
- $\triangleright$  Attività non istituzionali, che non creano vincolo di appartenenza esclusivo alla Società in cui ci si tessera, di cui non tratteremo in questo manuale.

#### **Discipline sportive**

Si tratta delle varie attività sportive promosse ed organizzate dai vari livelli associativi del CSI, praticate anche dalle Federazioni Sportive Nazionali; firmando la tessera e indicando una di esse, il tesserato‐atleta contrae un vincolo annuale con la propria Società ed è soggetto alla normativa prevista dal CSI e dalle eventuali Convenzioni stipulate per quella disciplina con la rispettiva Federazione Sportiva Nazionale del CONI.

E' possibile indicare nella tessera sino a 2 discipline sportive; tuttavia è data la facoltà alla Società sportiva di richiedere al proprio Comitato di competenza la estensione fino a 4 discipline sportive. Per la validità della tessera si fa riferimento all'annualità sportiva relativa alla disciplina indicata, ovvero, nel caso in cui vengano praticate più discipline sportive, alla prima di esse indicata in tessera.

Si ricorda che per partecipare a qualunque attività sportiva CSI è necessario possedere una tessera AT. Coloro che fossero in possesso di una tessera NA non possano svolgere attività sportiva e, in caso in cui volessero farlo, dovranno preventivamente trasformarla in AT.

#### **Vincolo di tesseramento alla propria Società sportiva**

Con la firma della richiesta di tesseramento di tipo AT per una o più discipline sportive, i tesserati si vincolano alla propria Società sportiva per la durata dell'anno sportivo per la/le discipline indicate sulla tessera.

E' tuttavia possibile tesserarsi con un'altra Società sportiva per praticare altre discipline o attività sportiva non indicate nella tessera (la pallavolo mista, per quanto riguarda tale possibilità, viene considerata una disciplina diversa dalla pallavolo maschile o femminile; analogamente il Calcio, Calcio a 5 e Calcio a 7 sono considerate discipline tra loro diverse).

# **INSERIMENTOO RINNOVO DELLE TESSERE**

#### Apparirà la seguente schermata:

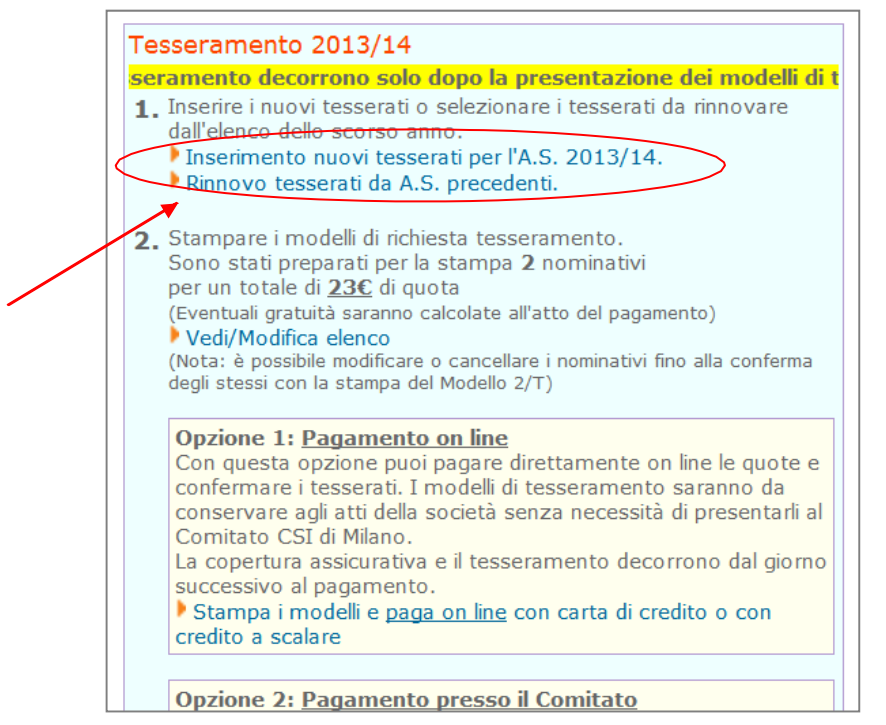

#### **Rinnovo tesserati da Anni Sportivi precedenti**

Per rinnovare tutti o alcuni tesserati della stagione sportiva precedente cliccare su "Rinnovo tesserati da A.S. precedenti".

Apparirà la seguente schermata:

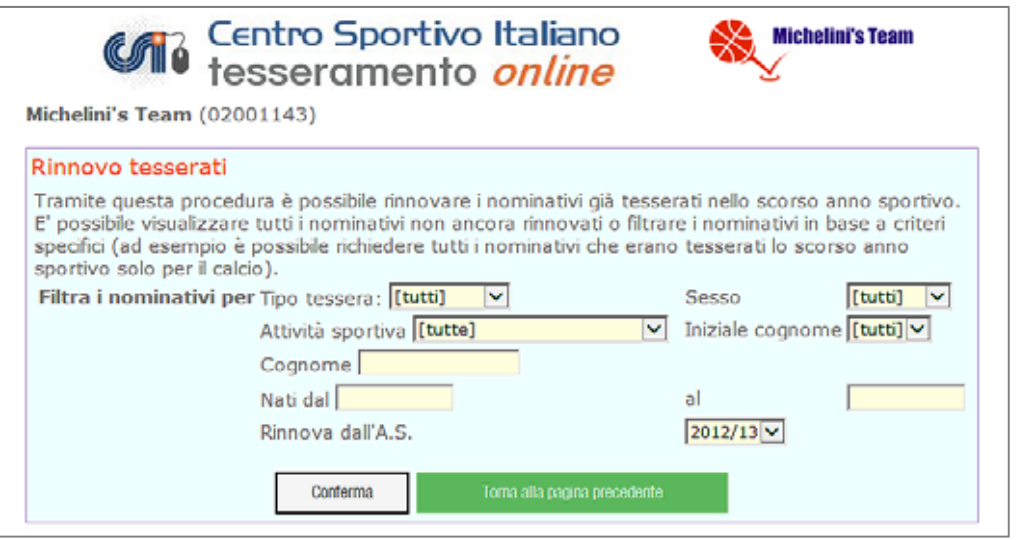

Si possono così rinnovare i tesserati degli ultimi 2 anni sportivi precedenti; è possibile, attraverso l'uso dei filtri disponibili, dividere ed estrarre i soci per iniziale, per cognome, i Non Atleti dagli Atleti, i maschi dalle femmine e, per gli atleti, in base all'attività sportiva che essi hanno svolta.

Apparirà una schermata con l'elenco dei tesserati dove è possibile selezionare, "biffando" l'apposito quadrato di selezione alla sinistra del cognome, solo quelli che si intendono rinnovare. Gli altri resteranno in archivio e potranno essere rinnovati, se necessario, in un secondo momento.

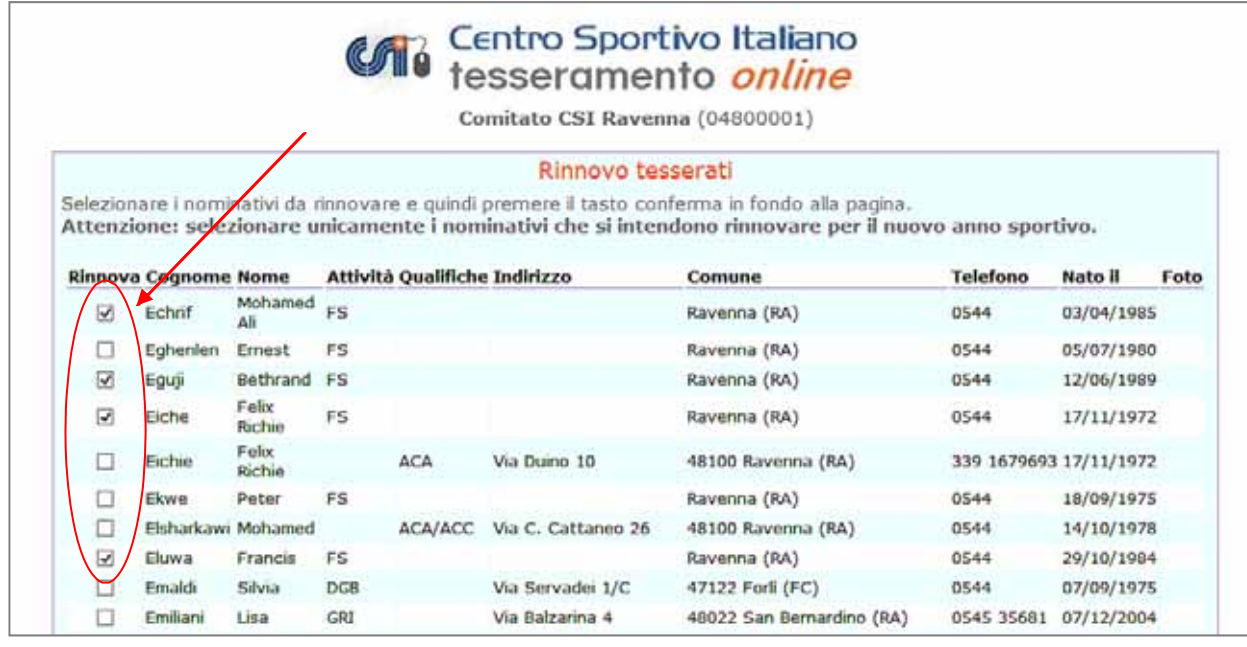

Dopo che si è terminata la selezione cliccare su "Conferma" ed apparirà la seguente schermata:

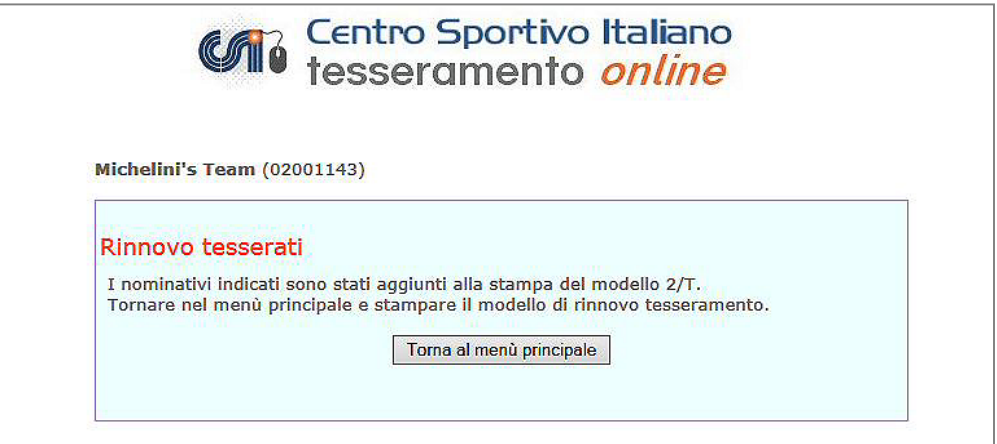

I nominativi ora sono stati aggiunti in coda per essere rinnovati. Cliccare quindi sul pulsante "Torna al menù principale"; apparirà di nuovo la seguente schermata:

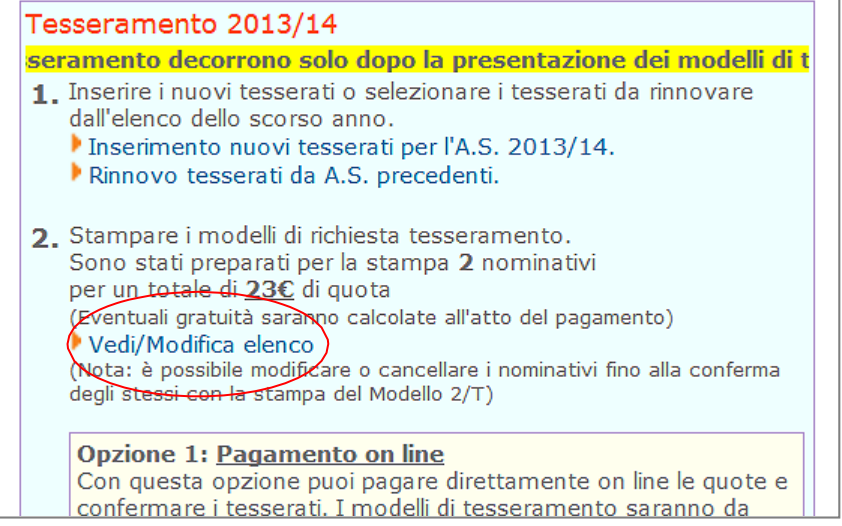

Qui, viene visualizzato il numero dei tesserati inseriti e l'importo da versare; sarà possibile, cliccando su "Vedi/Modifica elenco", rettificare o cancellare le richieste di tesseramento, visualizzando la lista dei nominativi prima della loro conferma definitiva:

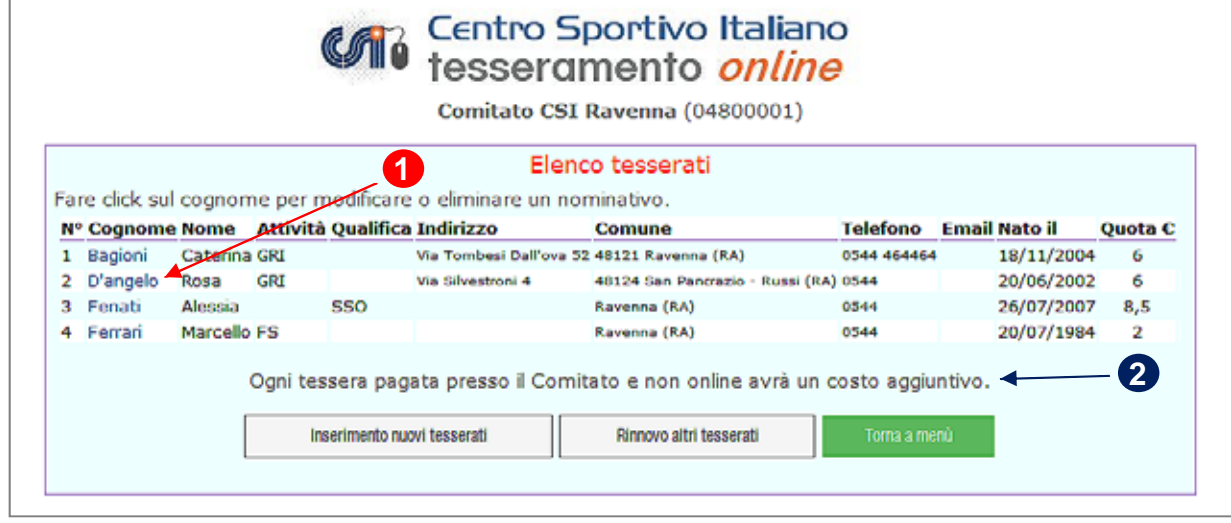

Cliccando sul cognome (1) sarà possibile riaprire la scheda della persona, correggere i dati, o caricare foto o scansione del documento di identità (vedi apposito paragrafo). Il Comitato ha la facoltà di applicare un differenziale di costo alle tessere non pagate online (2).

Se invece si intendono inserire nuovi tesseramenti, seguire la procedura indicata di seguito.

#### **Inserimento nuovi tesserati**

Per inserire nuove persone mai tesserate prima per questa Società, nella schermata iniziale cliccare invece su "Inserimento nuovi tesserati per l'A.S. ecc. ecc…", e apparirà il seguente form:

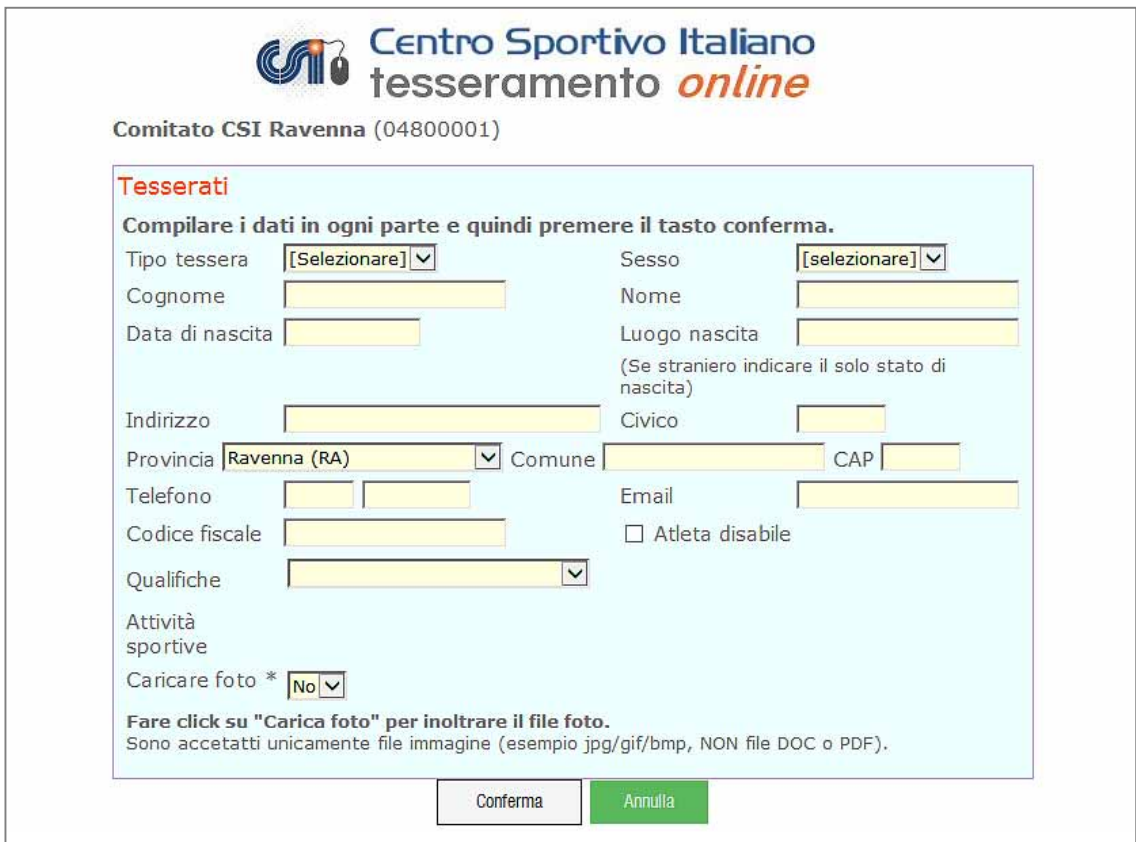

Selezionare il tipo di tessera Atleta (AT) o Socio non atleta (NA). I campi da compilare obbligatoriamente (1) sono il COGNOME, il NOME, la DATA e il LUOGO di NASCITA, il COMUNE di RESIDENZA e l'INDIRIZZO.

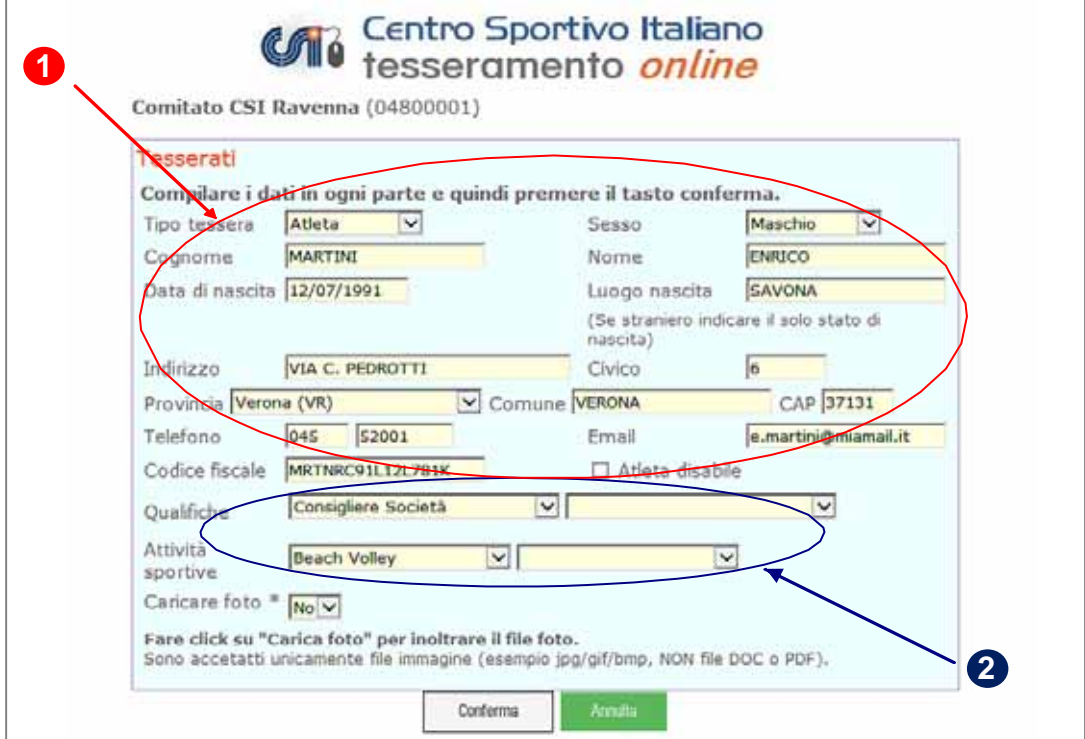

Occorre indicare (2) le attività sportive svolte dai tesserati (obbligatoria se Atleta) e le qualifiche ricoperte dai tesserati (obbligatoria se Non Atleta, facoltativa se è Atleta). Le discipline sportive che compariranno nel menù a tendina saranno solo quelle indicate dalla Società sul modulo di affiliazione; è possibile indicarne massimo due.

Un Atleta (AT), come già detto, può anche avere qualifiche e incarichi sociali; chi ha la tessera NA, invece, non può svolgere attività sportiva. Per farlo, deve trasformare la sua tessera in AT.

Se al momento dell'inserimento si è commesso un errore nella compilazione è possibile modificare i dati (o eliminare il tesseramento) prima della stampa, esattamente come già visto nella sezione dedicata ai rinnovi dei tesserati.

Il campo "Codice fiscale", per i nuovi tesserati, viene compilato in automatico; verificarne la correttezza.

#### **CARICAMENTO FOTO‐TESSERA**

Se il Comitato CSI di competenza è dotato di stampante termografica in grado di stampare tessere CSI complete di foto del tesserato, sul Tesseramento Online avrà abilitato la funzione "Caricare foto". Se tale funzione compare, il caricamento è possibile.

Se non si vuole abbinare alcuna foto alla tessera, lasciare selezionato il "No" e proseguire cliccando su "Conferma". Le tessere saranno prodotte senza fotografia.

Se invece si vuole caricare una foto (che deve essere già presente sul PC, o su un dispositivo di archiviazione di massa collegato ad esso, in formato JPEG), selezionare "Sì", e viene avviata la procedura di upload; si aprirà una finestra di dialogo che permetterà la navigazione all'interno del dispositivo per la ricerca del file che, una volta selezionato, verrà uploadato sul server.

Alcuni di questi Comitati possono aver programmato anche la funzione di caricamento della immagine scansionata del documento di identità, che consente quindi di utilizzare la tessera CSI anche come documento di riconoscimento per l'attività sportiva a livello territoriale. In tal caso,

oltre alla foto, va fatto l'upload anche della scansione del documento (anche questa in formato ".jpg" e non Pdf):

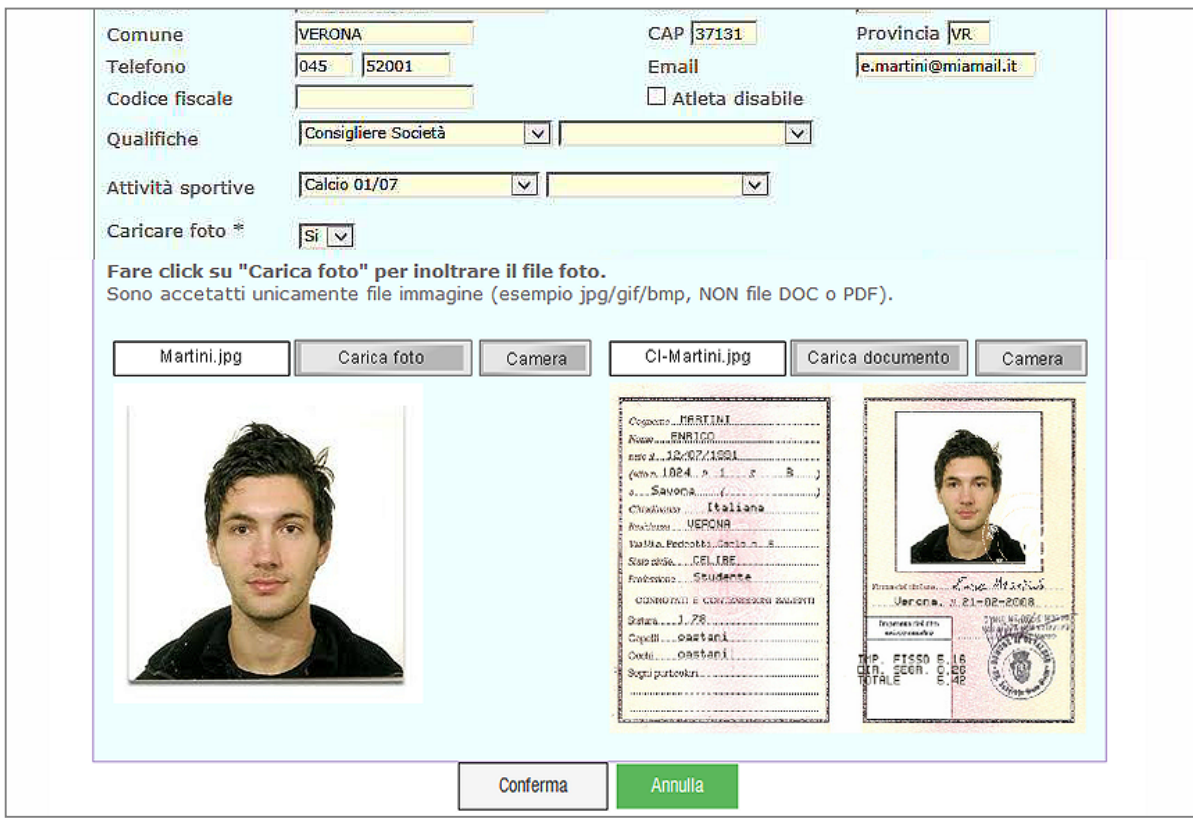

In caso si utilizzi un dispositivo dotato di fotocamera (es. tablet, smartphone o computer dotato di videocamera integrata o USB), a fianco del pulsante "Carica foto" apparirà anche il pulsante "Camera" che consentirà l'immediata esecuzione della digitalizzazione dell'immagine del tesserato (e anche del documento) posto davanti alla fotocamera.

Nell'esempio qui sopra cliccando su "Camera" a sinistra, si apre un avviso di Adobe Flash Player che chiede all'utente di consentire alla piattaforma di tesseramento, l'accesso alla videocamera.

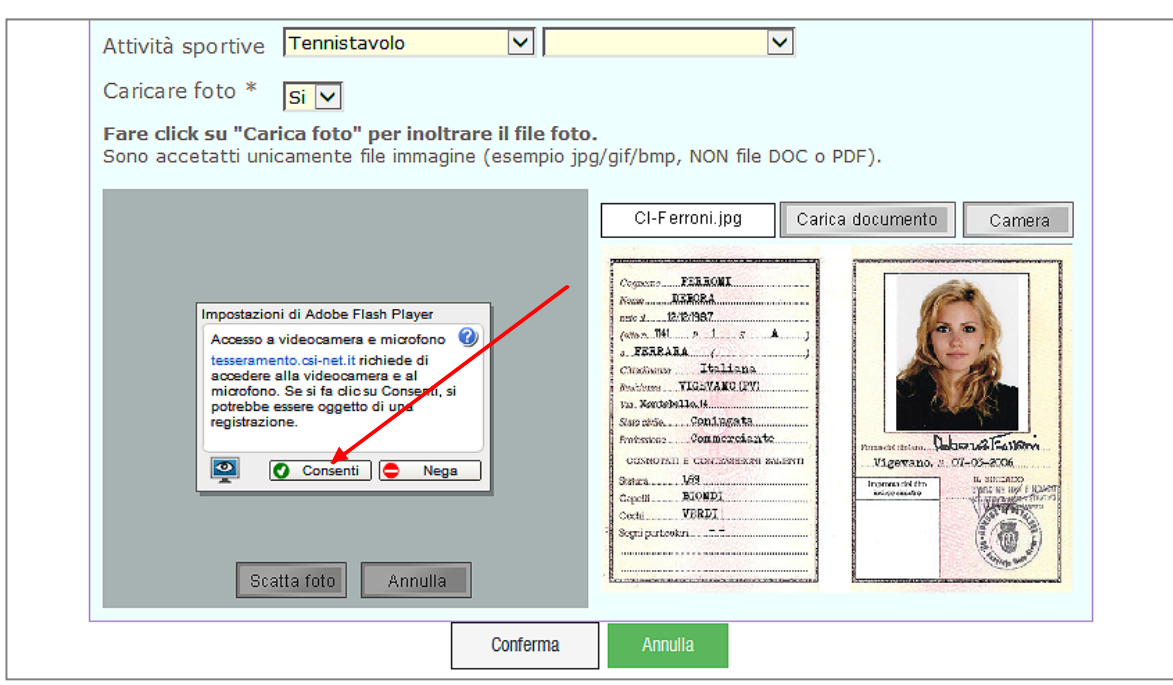

Cliccare su "Consenti" e la videocamera si accenderà. Inquadrare il soggetto col volto in primo piano ben illuminato (come una foto tessera), e cliccare su "Scatta foto". L'immagine verrà così salvata e caricata sul server. In mancanza di uno scanner, si può usare la stessa funzione nel box di destra, inquadrando in primo piano il documento di identità e fotografandolo.

Al termine dell'inserimento, viene visualizzato l'importo addebitato e la conferma dell'avvenuta memorizzazione dei dati. Se si clicca su "Conferma" è possibile tornare alla schermata principale oppure si può proseguire con l'inserimento di un altro nuovo tesserato.

#### **CONCLUSIONE DEL TESSERAMENTO**

L'elenco dei tesserati composto da nuovi inserimenti e/o rinnovi dagli anni precedenti, deve poi essere "vidimato", cioè inserito e validato nel database del CSI. Lo si può fare immediatamente, oppure si può uscire dal programma e rientrarvi in un secondo momento, poiché la lista resta in memoria fino a che non si è conclusa la procedura.

La "validazione" dei tesseramenti (che in sintesi è il controllo dei dati, la vidimazione e il pagamento della quota), può essere fatto in due modi:

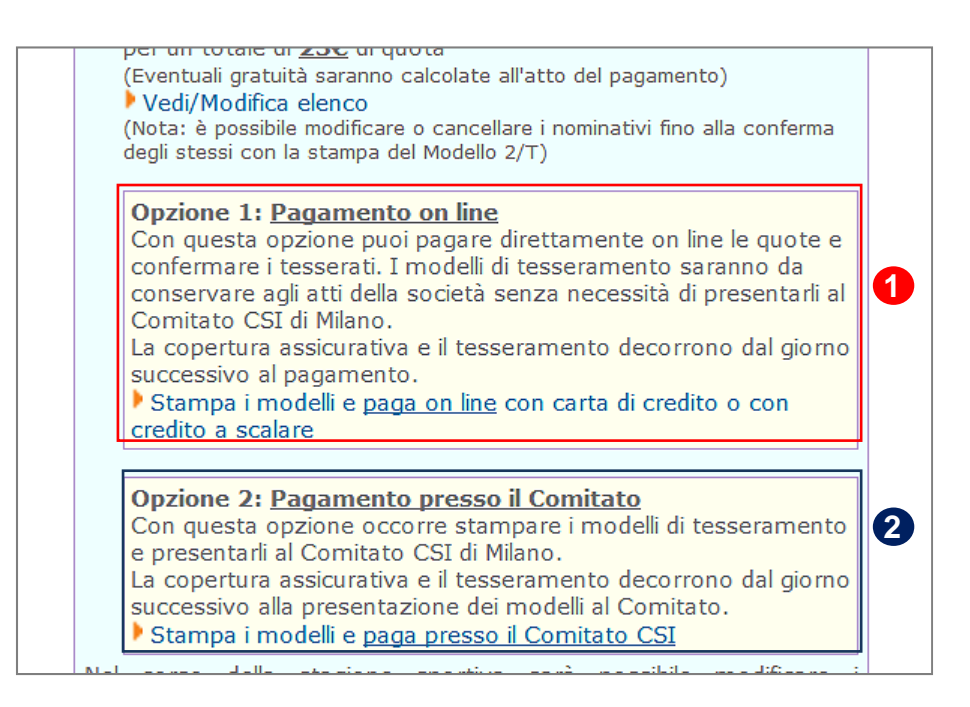

#### **Opzione 1: pagamento on line**

che consiste nel saldo in tempo reale al Comitato di competenza delle quote dovute. In questo caso il controllo dei dati inseriti, la validazione e il rilascio della ricevuta di pagamento avvengono in tempo reale con la procedura online. Il tesserato verrà immediatamente inserito nel database in qualità di socio della Società sportiva; tuttavia la validità delle garanzie assicurative (base ed eventuali integrative) decorrono solo dalla mezzanotte, per cui il tesserato non potrà svolgere attività sportiva fino al giorno successivo. La Società sportiva è comunque tenuta a stampare il Mod. 2/T o 2/R, a farlo firmare al tesserato e a conservarlo per 5 anni (non va consegnato al Comitato), unitamente all'eventuale certificato medico. La stampa, firma e conservazione del Modello di tesseramento "protegge" la Società sportiva in caso di controlli da parte del CSI o da parte delle autorità competenti. Questa Opzione 1, è il vero e proprio "Tesseramento Online".

#### **Opzione 2: Pagamento presso il Comitato CSI**

che consiste nella vecchia "Modulistica Online", cioè stampa, firma e consegna al CSI dei Mod. 2/T

e 2/R; il Comitato controllerà i dati, apporrà la vidimazione e riscuoterà le relative quote. Il tesserato verrà inserito successivamente nel database e le garanzie assicurative (base ed eventuali integrative) decorrono dal giorno dopo la data della vidimazione (non dalla data della compilazione on line!). In questo caso sarà il Comitato CSI a conservare il Modello cartaceo, riconsegnando alla Società una copia per ricevuta.

Vediamo i dettagli di entrambe le opzioni.

#### **OPZIONE 1: PAGAMENTO E VALIDAZIONE ONLINE**

Una volta completato l'inserimento delle tessere, si può procedere al pagamento delle relative quote e alla loro validazione in tempo reale. Sulla schermata iniziale, cliccare sulla funzione "Paga ora". Apparirà una finestra di avviso:

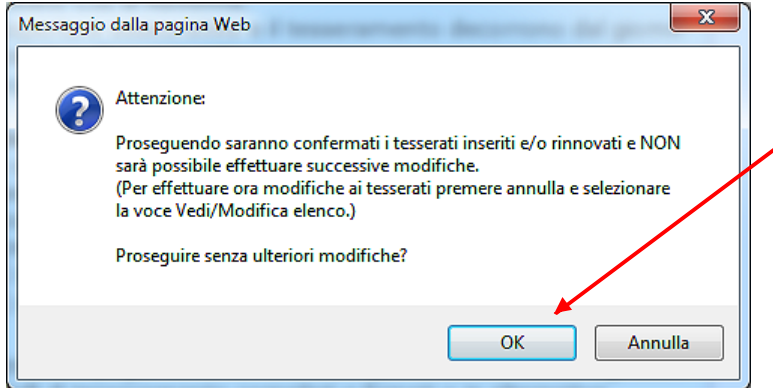

Cliccare su "OK" e proseguire; da questo momento non sarà più possibile modificare la lista e i dati dei tesserati. Apparirà una importante finestra riassuntiva, nella quale vengono elencate tutte le tessere che stanno per essere inviate, le relative quote ed i consensi al trattamento dei dati personali (vedi apposito paragrafo più avanti), nonché la funzione per acquistare, per uno o più di questi tesserati, una delle polizze assicurative integrative a quella base (vedi apposito paragrafo più avanti), e pagare immediatamente:

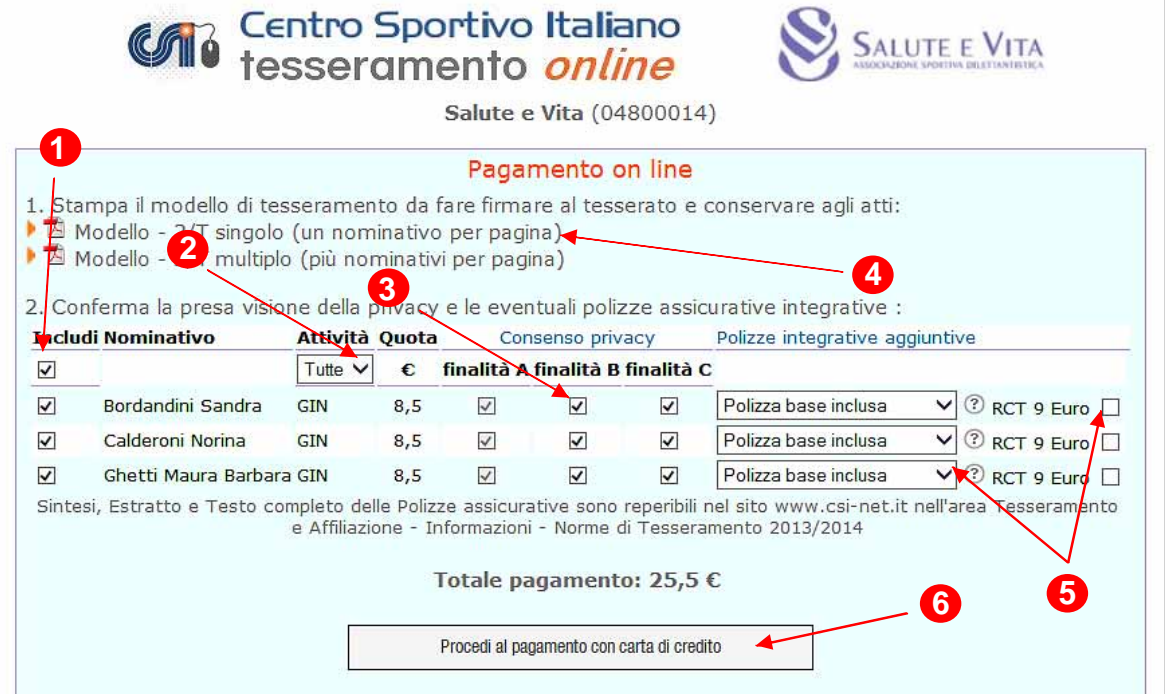

A questo punto occorre (vedi immagine nella pagina precedente):

**1)** eventualmente selezionare/deselezionare tutti o parte dei tesserati da confermare e pagare

**2)** eventualmente selezionare i tesserati da pagare e confermare, scegliendoli per disciplina sportiva

- **3)** selezionare per ciascun tesserato da confermare i consensi della Privacy da lui espressi
- **4)** stampare i Mod. 2/T da far firmare ai tesserati
- **5)** selezionare per ciascun tesserato eventuali polizze integrative
- **6)** proseguire nel pagamento

L'utente viene reindirizzato sul sistema di pagamento UniCredit. Cliccare su "Avanti":

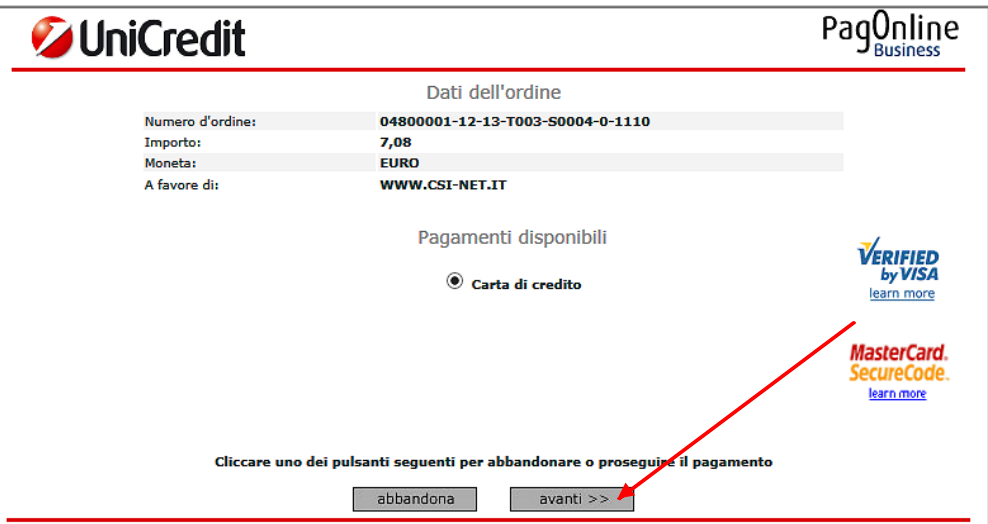

Viene indicato il pagamento con Carta di Credito e cliccare ancora su "Avanti":

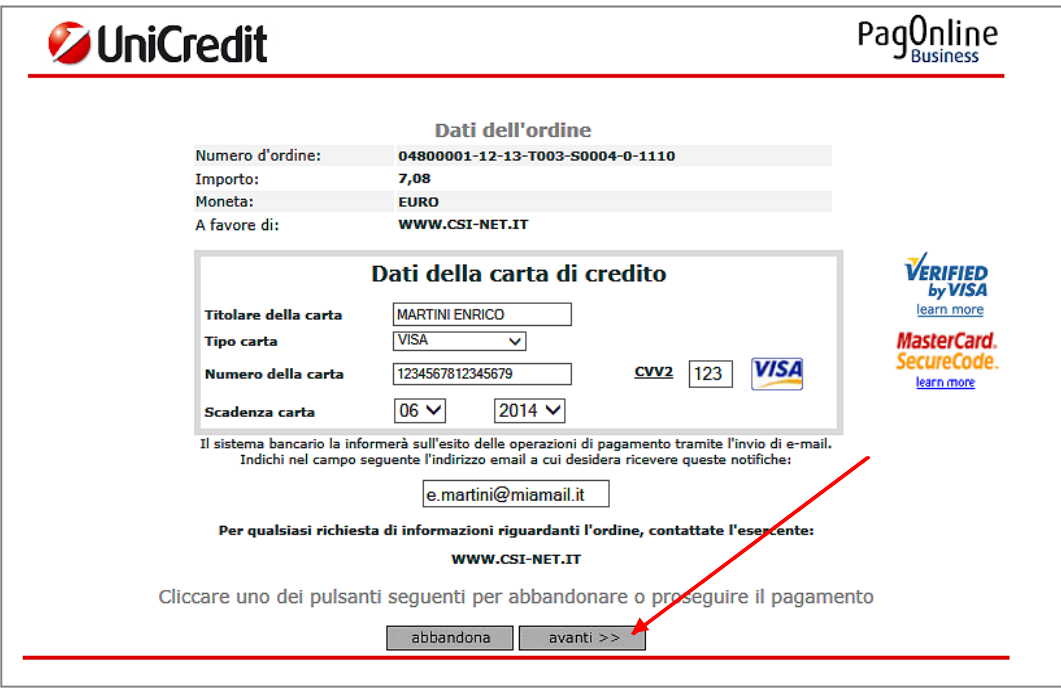

Compilare il form selezionando il proprio tipo di carta di credito e inserendo tutti i dati riportati su

#### di essa.

In qualsiasi momento, in caso di ripensamento o di errore, si può cliccare su "Abbandona", e la procedura viene interrotta e annullata, riportando alla schermata iniziale e con l'elenco dei tesserati ancora modificabile.

Cliccando su "Avanti", viene infine eseguito il pagamento (senza addebito di commissioni bancarie) e si viene reindirizzati nuovamente sul Tesseramento Online; la procedura è così andata a buon fine. All'indirizzo e‐mail indicato, si riceverà una attestazione di pagamento da parte della banca UniCredit, mentre sulla pagina web del Tesseramento Online sarà possibile scaricare la ricevuta di pagamento in formato PDF:

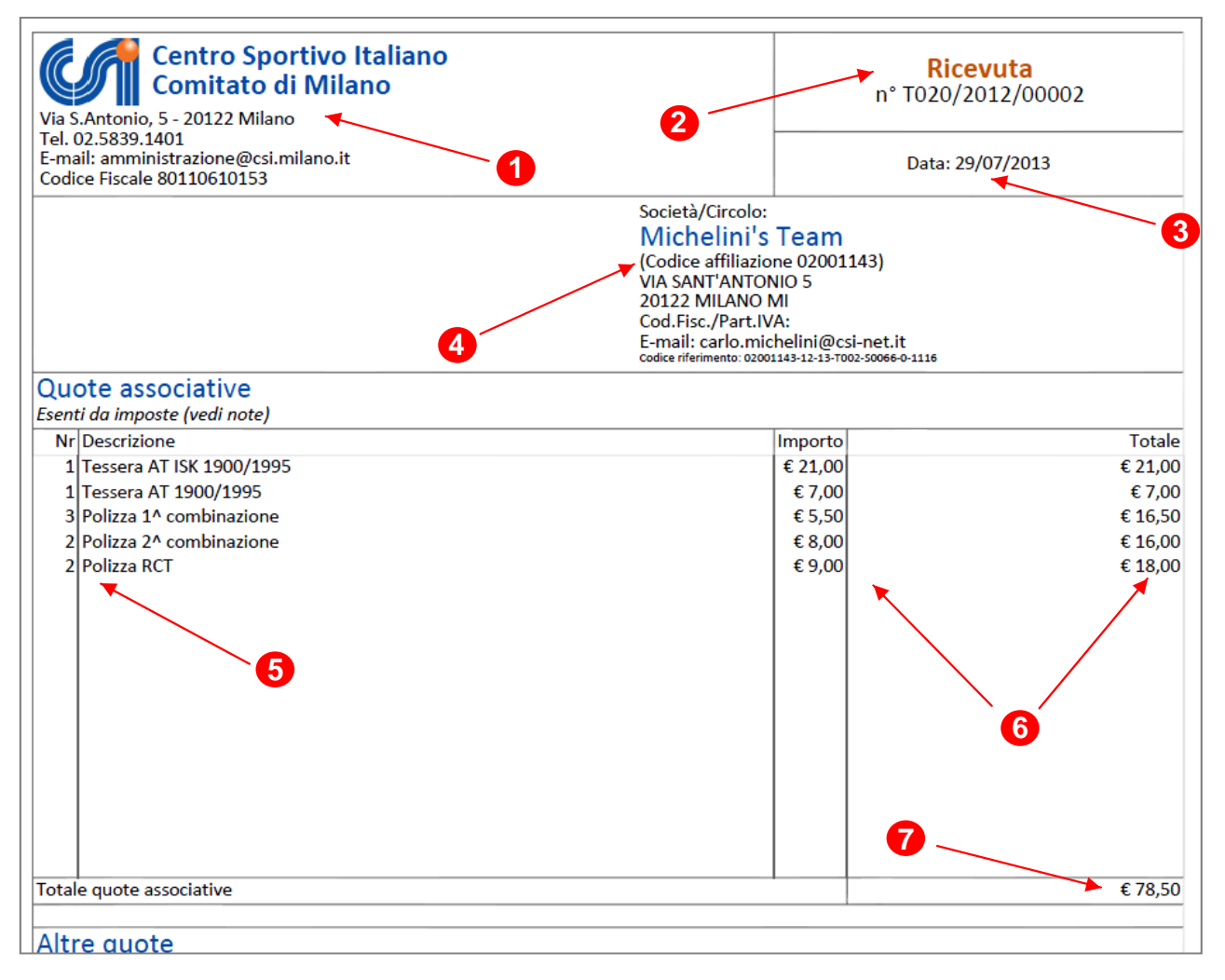

La ricevuta è composta di diverse parti:

**1)** Intestazione del Comitato territoriale di competenza

**2)** N° progressivo della ricevuta; se viene riportata la dicitura "Ricevuta" il documento costituisce la ricevuta fiscale vera e propria, è il documento definitivo che la società stamperà e conserverà nella propria contabilità; non riceverà altri documenti da parte del Comitato. Se invece viene riportata la dicitura "Nota di pagamento", esso è solo un documento provvisorio valido come promemoria; il Comitato rilascerà successivamente (se non lo ha già fatto) la ricevuta vera e propria. Il numero della ricevuta è composto da una lettera di controllo, il codice del Comitato (nell'esempio è "020", cioè Milano), l'anno ed il numero progressivo.

**3)** Data del pagamento

**4)** Intestazione della Società Sportiva: Ragione sociale, Codice affiliazione, sede sociale, Codice Fiscale, e‐mail e Codice di riferimento, e cioè un numero che, in caso di necessità, può essere utile al Comitato per risalire ai dettagli della operazione

- **5)** Tipologia di "acquisto" (quantità e descrizione del movimento)
- **6)** Importo unitario e importo totale
- **7)** Saldo totale

#### **Uso del "credito a scalare"**

Qualora il Comitato attivi tale funzione, se la Società sportiva versa una somma di denaro a titolo di "anticipo" dei tesseramenti online, al momento del pagamento tale somma verrà indicata a credito e potrà essere utilizzata "a scalare" per il saldo delle quote dovute. In tal caso le modalità di pagamento che compariranno come disponibili, saranno due anziché una:

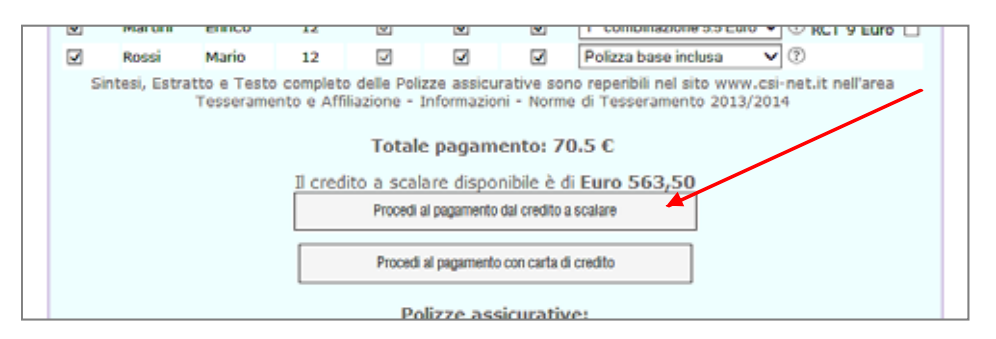

Cliccando su "Procedi al pagamento dal credito e scalare", le quote dovute saranno detratte dall'anticipo versato, le tessere saranno immediatamente validate e inserite e sarà possibile stampare i Mod. 2/T prima di tornare al menù principale.

In caso di pagamento con Credito a Scalare, il Comitato avrà già provveduto a rilasciare idonea ricevuta; il sistema emetterà quindi solo una Nota di pagamento come promemoria (vedi sopra).

#### **In sintesi:**

Le tessere pagate in tempo reale (con carta di credito o "a scalare" sono da considerarsi di fatto già inserite e vidimate. La Società sportiva **non deve portare i Modelli firmati presso il Comitato**, ma li deve conservare. Se la procedura è andata a buon fine, il tesseramento è regolare e valido.

Per le tessere pagate invece presso il Comitato, i Modelli firmati vanno consegnati al CSI e conservati da questo. Come già detto, il Comitato CSI ha piena libertà di applicare un eventuale "sovrapprezzo" alle tessere vidimate e pagate con questo metodo "tradizionale" e non online.

Quindi, le tessere pagate online, con uno dei due metodi previsti, sono immediatamente valide e vidimate. I Modelli 2/T, infatti riportano già il timbro (1) di vidimazione:

#### tesseramento onlineCentro Sportivo Italiano

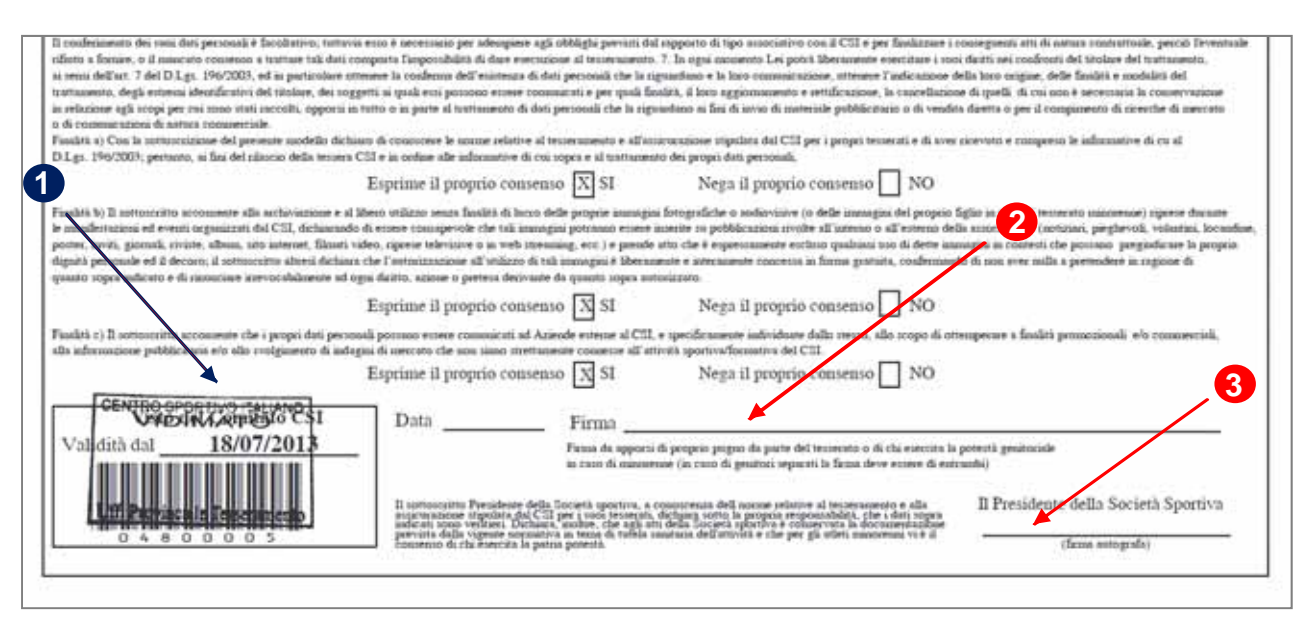

A questo punto è sufficiente far apporre le firme al tesserato (2) e al Presidente di Società (3) e conservare il Modello nell'archivio della Società sportiva unitamente all'eventuale certificato medico.

Non sono consentiti pagamenti "misti" tra i due metodi (carta e "a scalare"), ma solo con uno dei due. Il credito a scalare è utilizzabile solo se l'importo è sufficiente a coprire la quota dovuta.

#### **OPZIONE 2: STAMPA DEI MODELLI, CONSEGNA E PAGAMENTO PRESSO IL CSI**

Una volta completato l'inserimento delle tessere, invece di procedere al pagamento delle relative quote e alla loro validazione in tempo reale, come visto sopra, si può procedere alla stampa dei Mod. 2/T o 2/R e, dopo la firma, alla loro consegna e pagamento presso il Comitato di competenza. Sulla schermata iniziale, invece di cliccare sulla funzione "Paga ora", si deve cliccare sulla Opzione 2, aprendo il file PDF dei Modelli di tesseramento compilati con i dati inseriti.

Se vi sono più tessere, tutte senza foto, si potrà scegliere anche la funzione "Modello – 2/T multiplo (fino a 14 nominativi per pagina)". Se la tessera è una sola, oppure nelle tessere sono contenute foto verrà stampato il "Modello 2/T singolo (1 nominativo per pagina)".

Apparirà la solita finestra di avviso:

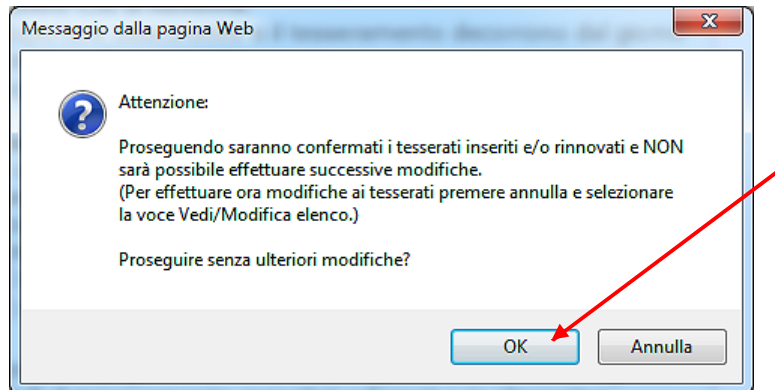

Cliccare su "OK" e proseguire; da questo momento non sarà più possibile modificare la lista e i dati dei tesserati.

Apparirà la seguente schermata:

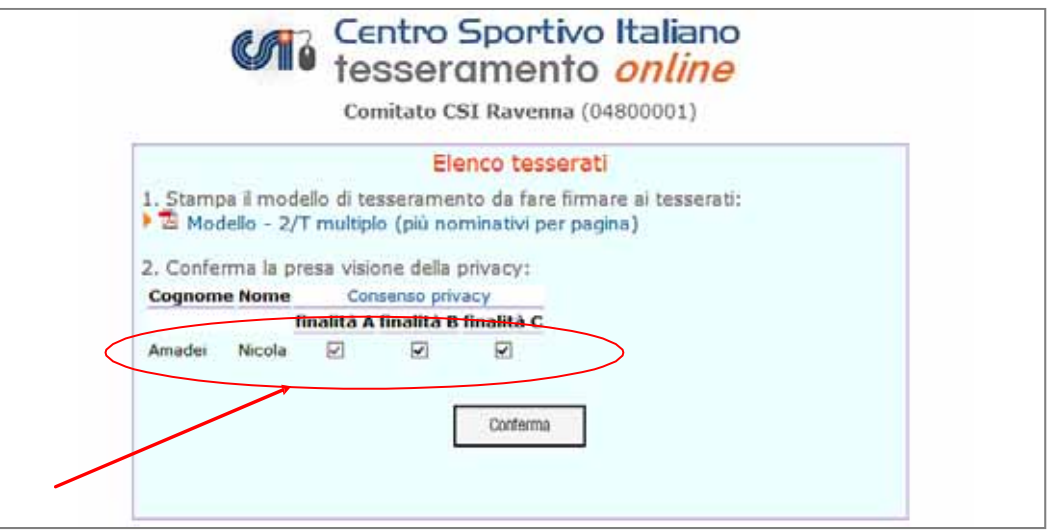

Stampare il Mod. 2/T, cliccare sui Consensi alla privacy espressi dal tesserato e poi su "Conferma":

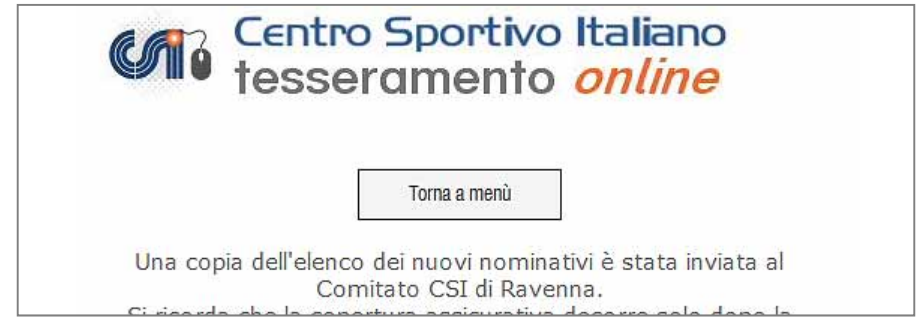

Il tesseramento viene spedito al CSI, ma non ancora vidimato. Il Mod. 2/T, una volta stampato, va fatto firmare dal tesserato e consegnato al Comitato CSI di competenza, assieme alle relative quote per la definitiva vidimazione.

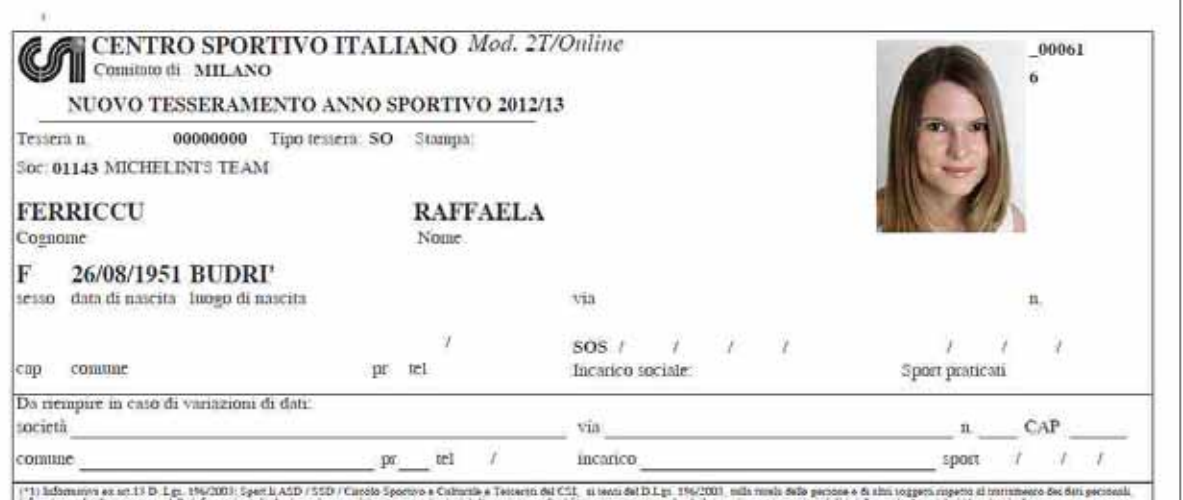

### **In sintesi:**

Con questo metodo i dati sono solo spediti, ma le persone NON SONO TESSERATE finché non si porterà il Mod. 2/T al Comitato CSI per la vidimazione e il pagamento; questo metodo serve solo per abbreviare i tempi di lavorazione ed evitare errori di trascrizione da parte del Comitato CSI.

#### **IL CONSENSO DELLA "PRIVACY"**

E' un obbligo di legge che tutela sia l'utente, sia chi conserva ed elabora i suoi dati anagrafici; è pertanto, anche questo, un gesto non puramente burocratico, ma di assoluta importanza per tutti al fine di essere a posto con tutte le normative di legge.

Come si vede dalla schermata qui sotto, i consensi relativi al trattamento dei dati personali, sulla base del D.Lgs. 196/2003 e successive modificazioni, sono di tre tipi di finalità, contraddistinti dalle prime tre lettere dell'alfabeto.

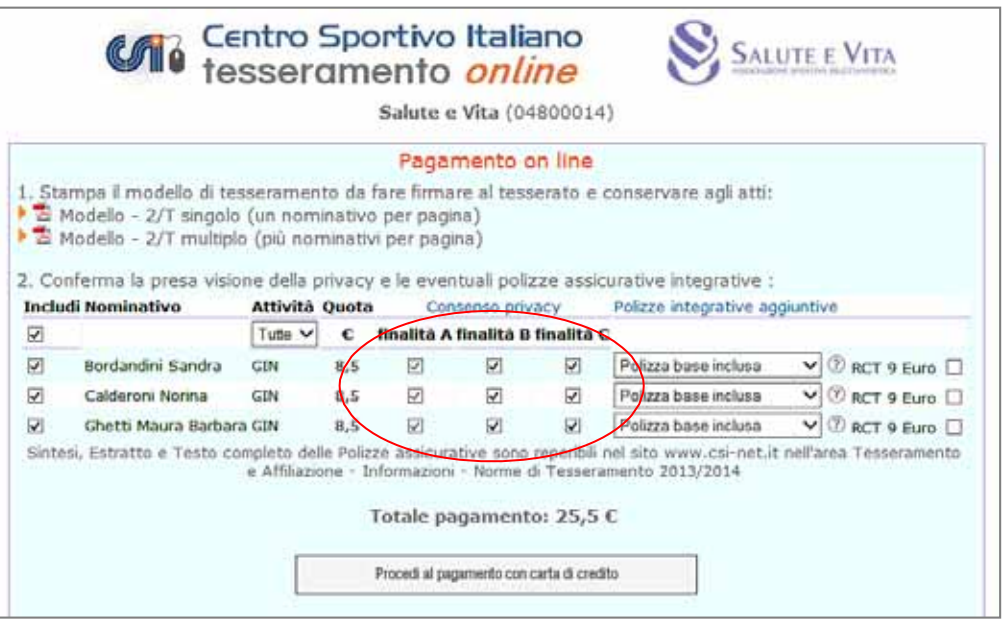

**a) finalità A:** è il consenso di "base" per poter raccogliere i dati anagrafici e poterli archiviare, nonché trasmettere alla compagnia assicuratrice; esso è un consenso **obbligatorio** e senza di esso la persona non può essere tesserata. Non è quindi una scelta opzionabile: se ci si tessera al CSI questo consenso non può essere negato. Se il tesserato intende negare il consenso alla finalità A, la sua tessera non deve essere inoltrata e va necessariamente cancellata dal sistema prima dell'invio delle altre.

**b) finalità B:** è il consenso all'utilizzo di immagini, vale a dire, a titolo di esempio, il caricamento e la stampa sulla tessera della foto, le eventuali foto e i video delle gare sportive, le foto di gruppo o della squadra, la loro riproduzione su album, sito internet, pubblicazioni, social network, volantini ecc. E' un consenso facoltativo e può essere opzionabile o meno; tuttavia esso è **importante** perché senza di esso non si potrebbero pubblicare sul web o su carta le foto delle partite o delle squadre. Pertanto si invitano le Società a spiegare bene ai loro tesserati questa finalità; in caso di diniego, pertanto, non potranno raccogliere, conservare e utilizzare immagini dove è riprodotto il tesserato.

**c) finalità C:** utilizzo dei dati personali a fini commerciali, a seguito, ad esempio, di accordi di sponsorizzazione con aziende che potrebbero effettuare l'invio di materiale pubblicitario o indagini di mercato. E' un consenso facoltativo e può essere opzionabile o meno; tuttavia, nel dubbio, ricordiamo che esso è spesso importante poter ottenere sponsorizzazioni ed accordi di natura commerciale a vantaggio della Società sportiva.

Se il tesserato non concede il consenso a una o a entrambe le finalità facoltative, esse vanno deselezionate. Il testo esatto della dichiarazione è scaricabile dal link "Consenso privacy".

**ATTENZIONE: la raccolta del consenso della privacy è fondamentale a proteggere sia la propria Società sportiva che tutto il CSI.**

#### **LE POLIZZE ASSICURATIVE INTEGRATIVE**

In aggiunta alla polizza assicurativa di "base", è possibile sottoscrivere polizze integrative facoltative che migliorano la copertura da rischi. La sottoscrizione di queste polizze può avvenire esclusivamente con la piattaforma online ed il relativo pagamento con carta di credito o "conto a scalare"; non è ammesso il pagamento presso il Comitato Csi di competenza. Le polizze sono nominali, vale a dire che si possono aggiungere anche solo ad alcuni tesserati, scegliendo per ciascuno di essi la copertura più idonea; la polizza integrativa può essere sottoscritta all'atto dell'inserimento o del rinnovo direttamente dalla solita pagina di riepilogo e prima di effettuare il pagamento.

E' possibile infatti selezionare per qualcuno, o per tutti i tesserati dell'elenco, l'aggiunta di una polizza integrativa, scegliendone una tra quelle proposte. Il relativo costo viene sommato al totale da pagare.

Per vedere un riassunto delle garanzie di ciascuno profilo di polizza integrativa, si può cliccare il link in alto "Polizze integrative aggiuntive" e aprire un file che le illustra sinteticamente.

E' anche possibile aggiungere una polizza integrativa ad un nominativo già inserito durante il corso dell'anno sportivo, dalla voce di menu "Altre funzioni".

A questo punto, se il credito a scalare è sufficiente a coprire le quote da pagare, è possibile fare immediatamente il saldo cliccando su "Procedi al pagamento dal credito a scalare"; se il credito residuo è insufficiente, cliccare su "Procedi al pagamento con carta di credito" e si è indirizzati sul sistema sicuro di UniCredit, dove si potranno inserire i dati di pagamento ed effettuare, senza commissioni bancarie, la transazione.

# **LE POLIZZE ASSICURATIVE INTEGRATIVE**

Le polizze integrative, come dice il loro nome, sono appunto "aggiuntive" alle garanzie di base che sono offerte con il costo della normale tessera AT o NA. Le garanzie indicate (rimborsi, massimali, RCT ecc.) si sommano perciò in aggiunta alle prime, per comporre così una polizza più corposa "su misura" per ogni singolo tesserato. Se la polizza base è obbligatoria, quelle integrative sono facoltative ancorché raccomandate per meglio proteggere i tesserati della propria Società sportiva.

Le polizze sono di 2 tipologie:

‐ una polizza che aumenta la copertura dei rischi sanitari da infortunio, da scegliere tra due combinazioni diversamente strutturate, una alternativa all'altra;

‐ una polizza dedicata ai Dirigenti, a maggior copertura dei rischi derivanti dalla Responsabilità Civile verso Terzi, che può essere sottoscritta da chiunque abbia una qualifica, anche unitamente a una delle precedenti polizze.

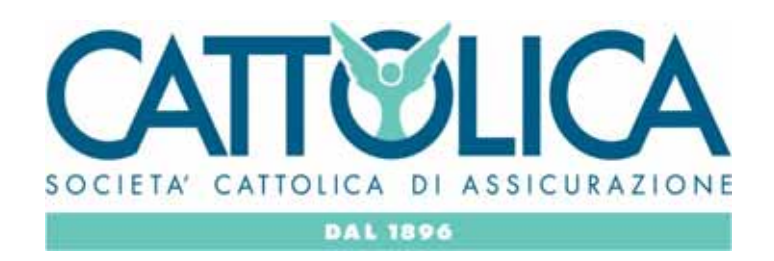

## **ALTRE FUNZIONI**

Nella schermata principale, appare più in basso anche il box delle "**Altre funzioni**". Oltre a link e diciture eventualmente personalizzati dal Comitato CSI di appartenenza, appaiono alcune funzioni principali: il riepilogo dei Mod. 2/T già inviati, la visualizzazione dell'elenco dei tesserati che permette la stampa della "Lista certificata", l'archivio dei documenti della Società, la stampa delle distinte di gioco, la aggiunta di polizze assicurative integrative a tesserati già a suo tempo inseriti, nonché un riepilogo dei movimenti (accrediti e addebiti) sul "conto a scalare". La attivazione di alcune di queste funzioni è a discrezione del Comitato territoriale di competenza.

#### Altre funzioni

- Elenco/modifica tesserati Stampa Lista certificata/tessere
- Distinte giocatori
- Archivio modelli 2/T e ricevute di pagamento
- 
- ▶ Archivio documenti società<br>▶ Visualizza movimenti credito a scalare 100€
- Altri pagamenti
- Polizze integrative aggiuntive
- Dichiarazioni
- Gestione password
- Esci/Logout

Modulistica CSI Milano

Altre funzioni o moduli (es. moduli per l'iscrizione ai campionati) potrebbero essere disponibili sul sito del Comitato CSI di Milano.

### **ELENCO/MODIFICA TESSERATI ‐ STAMPA LISTA CERTIFICATA/TESSERE**

Cliccando su questa funzione, apparirà invece la seguente schermata:

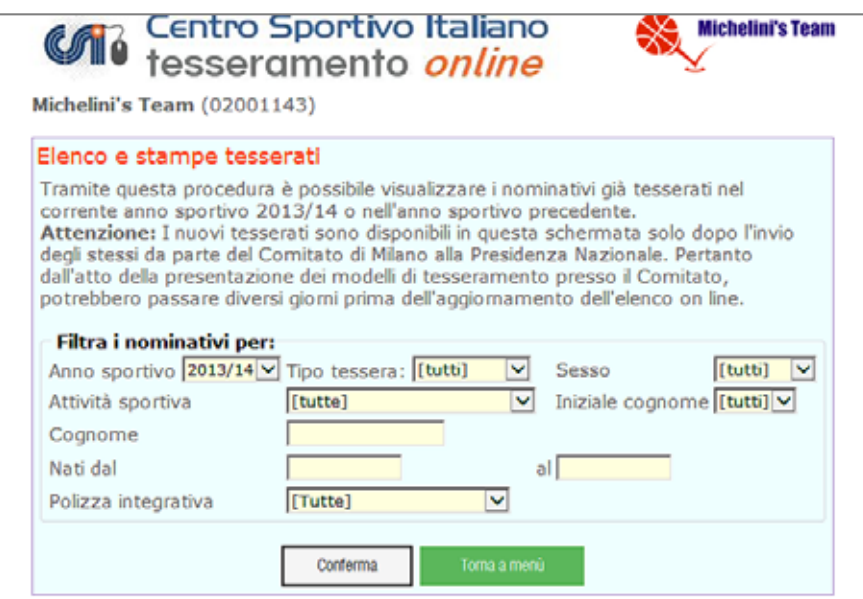

che consente la estrazione dei tesserati già inseriti (con una procedura simile a quella del rinnovo dall'anno precedente, già vista più sopra), permettendone anche la "filtrazione" in base al tipo di tessera, al sesso, alla attività sportiva praticata, alla iniziale del cognome o dalla data di nascita. Sono consultabili gli ultimi 3 anni sportivi.

#### Un volta selezionati i criteri di estrazione, cliccare su "Conferma" e apparirà la seguente schermata:

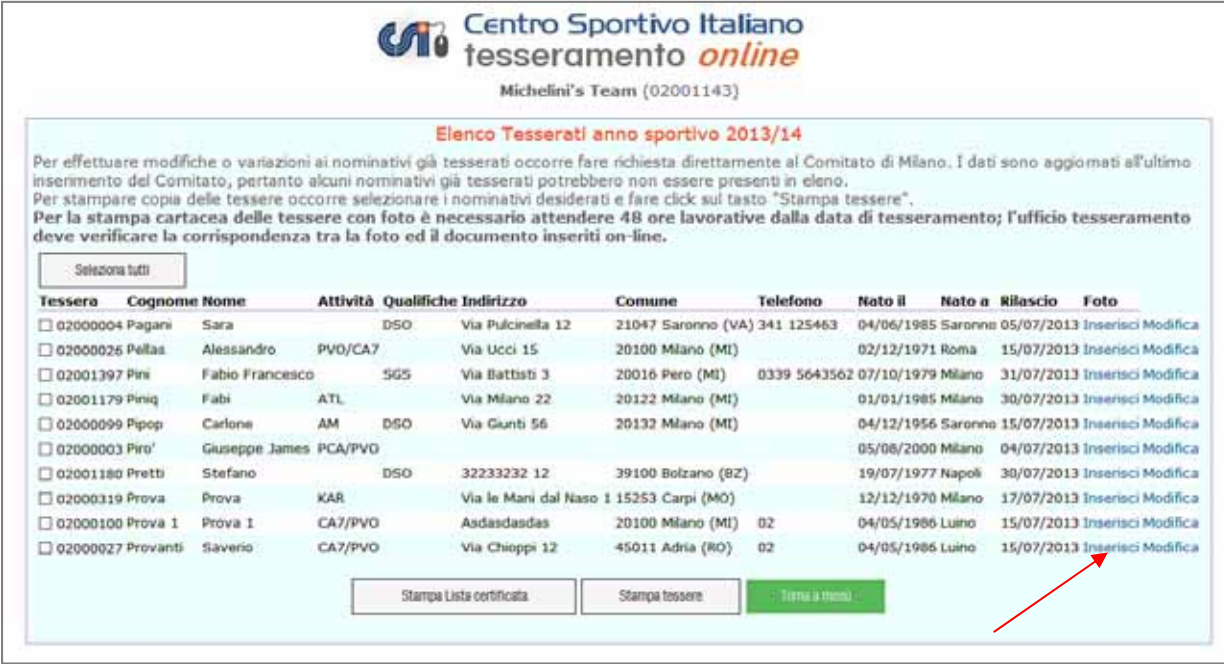

Sarà ora possibile effettuare alcune operazioni:

1) **caricamento delle foto**, cliccando su "Inserisci" in fondo a destra di ogni singolo nominativo nelle tessere dove non erano già state caricate al momento dell'inserimento. In tal caso la fotografia sarà inviata al Comitato CSI di competenza che la scaricherà dal server e la abbinerà alla tessera; la foto caricata in questo secondo momento, resterà conservata in archivio per eventuali successive ristampe (o rinnovo negli anni successivi) della tessera che, pertanto, verrà prodotta già con l'immagine. Apparirà il classico form:

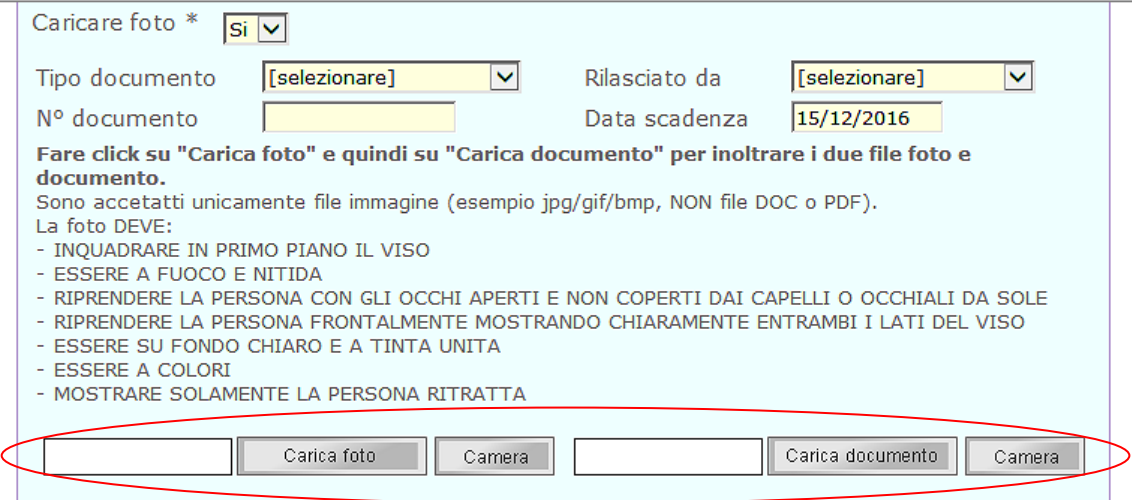

dove saranno visualizzati i dati riepilogativi del tesserato (stavolta non più modificabili, in quanto la tessera è già stata inserita) ma saranno attivi (per quei Comitati CSI dove questa funzione è stata abilitata) i pulsanti di caricamento della foto ed eventualmente del documento di riconoscimento.

2) **stampa della lista certificata dei tesserati**, ripetendo la procedura di cui sopra, e che si ottiene "biffando" le caselle di selezione dei singoli atleti che si vuole estrarre e cliccando poi su "Stampa":

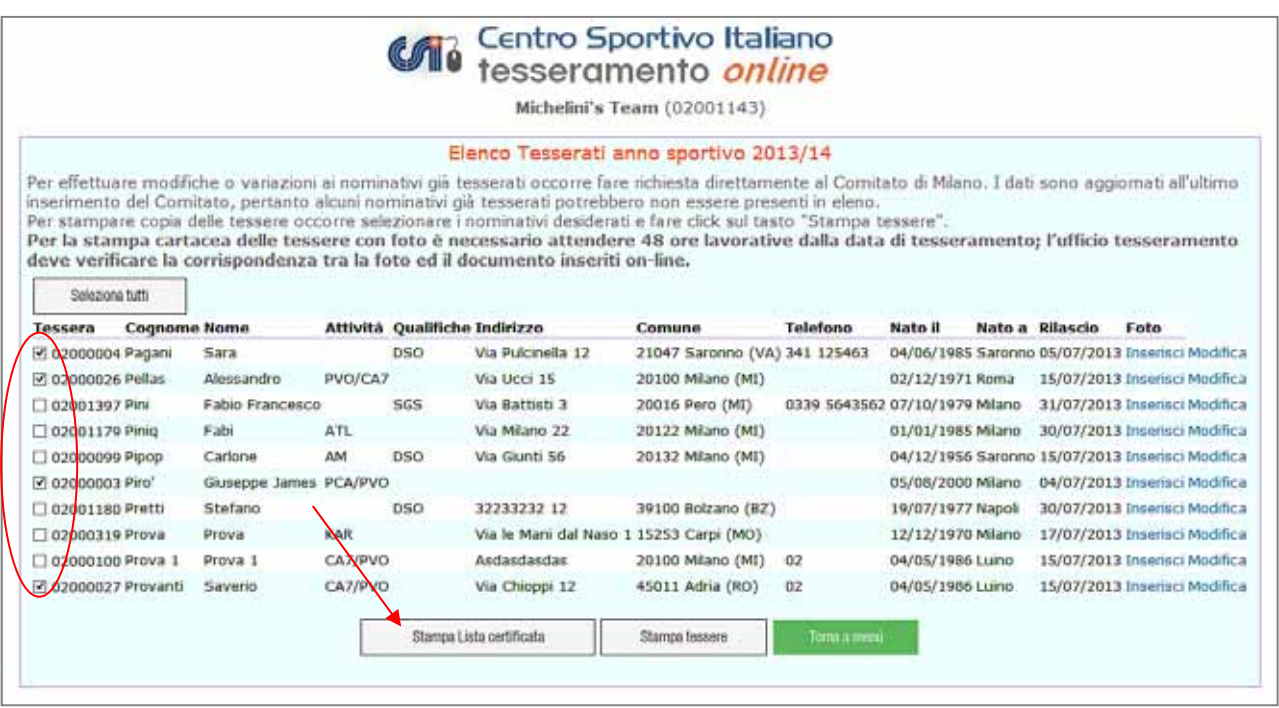

Verrà messo in download un file PDF, che è la vera e propria "Lista certificata dei tesserati":

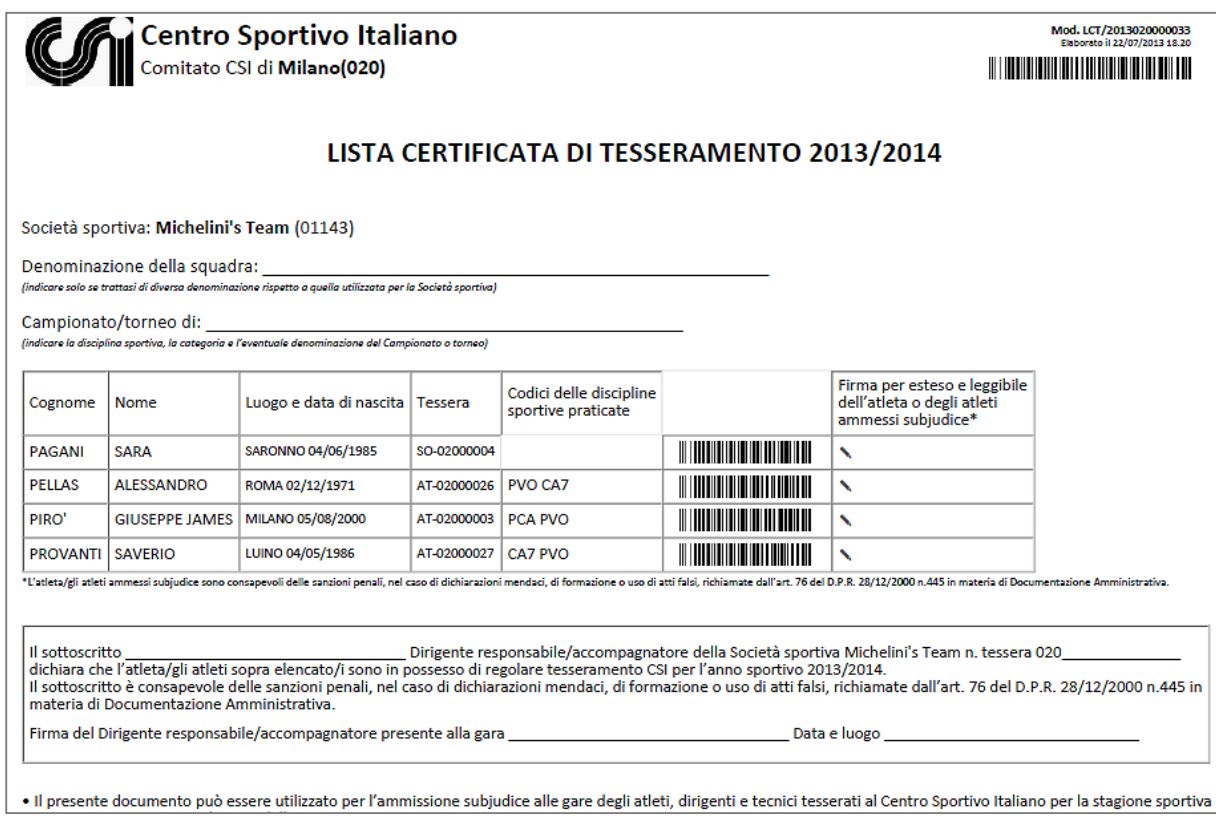

Naturalmente la Lista certificata può essere composta solo dai tesserati dell'anno sportivo in corso. Se si consultano gli elenchi degli anni sportivi precedenti a quello attualmente in corso, per ovvie ragioni, tale funzione di estrapolazione e stampa della Lista è disabilitata.

La Lista certificata è una importante documentazione ufficiale rilasciata dal CSI attestante l'effettivo tesseramento degli atleti ivi riportati. In sostanza, essa può parzialmente sostituire il Modello 2/T vidimato o la tessera vera e propria, in caso di smarrimento o dimenticanza, ai fini della

#### partecipazione ad una gara.

Tuttavia, in questo caso, l'ammissione «subjudice» di uno o più atleti ad una gara mediante la Lista Certificata dei tesserati (i quali dovranno comunque provvedere a presentare anche un documento di identità e a firmare la Lista a fianco del proprio nome), pur consentendo la partecipazione alla gara, comporta comunque la posizione di "mancata presentazione della tessera" e, a seconda delle discipline e dei regolamenti della manifestazione, può condurre ad una sanzione pecuniaria alla Società sportiva, come riportato da "Sport in Regola" (cfr. art 41 RGS).

3) **stampa delle tessere**, è una procedura, particolarmente utile che consente di stampare direttamente, su un proprio foglio o cartoncino, una copia della tessera CSI. La tessera così stampata è comunque valida. In questo caso è sufficiente selezionare il/i tesserato/i e cliccare su "Stampa tessere":

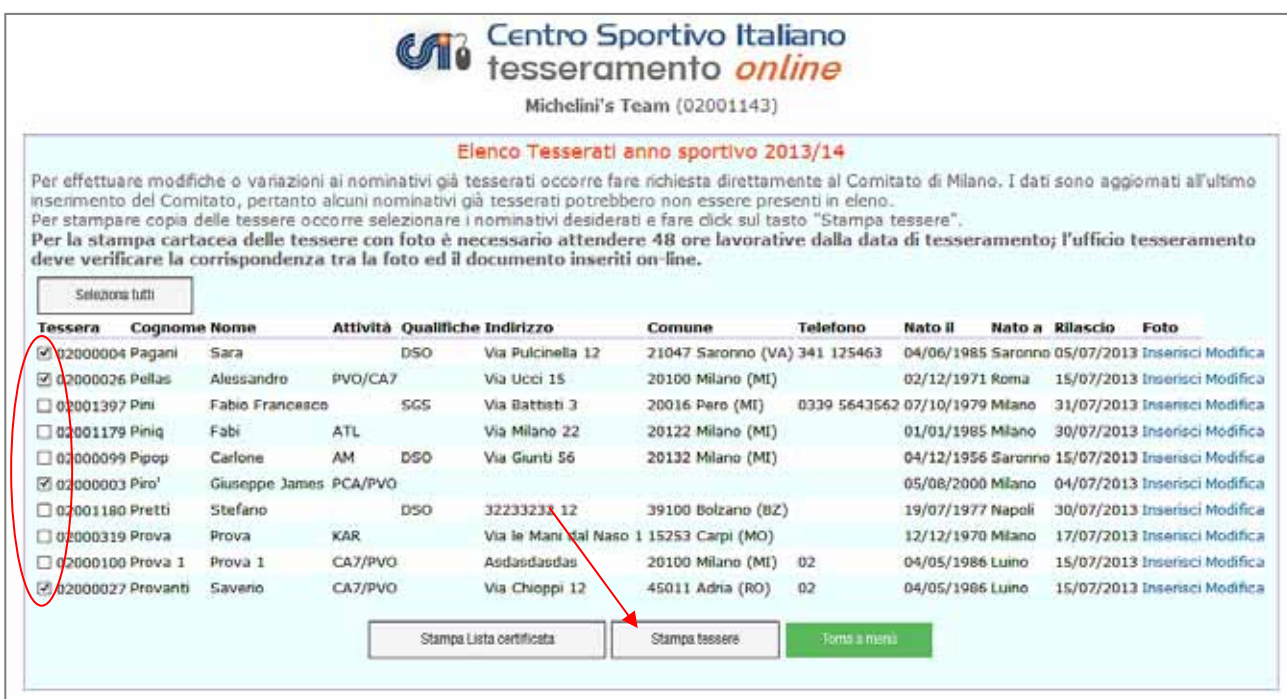

Si apre un file PDF contenente l'immagine della/e tessera/e selezionate, che si può stampare:

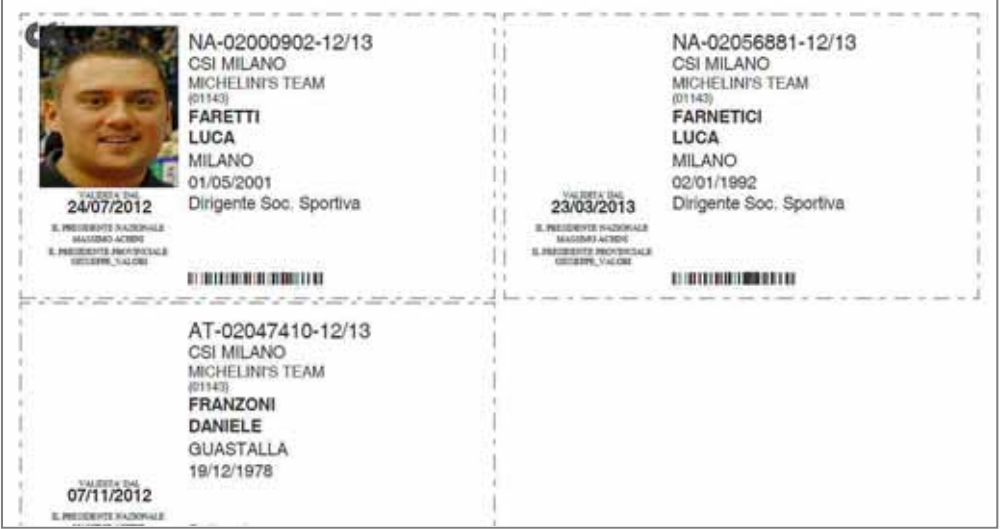

Nelle tessere dove è stata pre‐caricata la foto, essa verrà riprodotta; un marchio "CSI" sovrapposto parzialmente ad essa, ne garantisce l'autenticità da eventuali contraffazioni. La tessera può essere stampata sia in bianco/nero sia a colori, su una qualsiasi stampante laser o ink‐jet. Le tessere vanno poi ritagliate. E' possibile personalizzare il retro della carta con una propria stampa (logo Società, sponsor, logo CSI), così come è possibile plastificare le tesserine. Attenzione: le tessere stampate in proprio dalla Società sportiva con questa funzione, NON sono valide per partecipare a gare di livello regionale e nazionale; per il livello provinciale si rimanda alle decisioni del Comitato.

4) **aggiornamento o modifica dei dati sulle tessere:** abbiamo già detto che può talvolta capitare che sia necessario aggiornare e/o correggere alcuni dati sulle tessere già rilasciate e vidimate a seguito di variazioni o di errori nell'inserimento. I dati anagrafici dei tesserati si dividono in:

b) **dati NON modificabili dalla società** sportiva ma solo tramite richiesta al Comitato CSI di appartenenza: cognome, nome, data e luogo di nascita e sesso ma anche tipo di tessere (AT o NA) e attività sportiva praticata. Di norma si tratta di dati cosiddetti "fondamentali" in termini anagrafici, che sono fissi per tutta la vita della persona e sono alla base della sua identificazione univoca (così come della composizione del suo Codice Fiscale) oppure di altri dati essenziali. Questi dati, sempre necessari per legge, sono indispensabili per la sottoscrizione della tessera e delle polizze assicurative (base e integrative) e per questo motivo non possono essere liberamente modificabili o cancellabili dalla società. L'unico motivo per la loro modifica è l'errore di scrittura in fase di inserimento; in tal caso occorre segnalare quanto prima l'errore al Comitato CSI di competenza, che provvederà alla necessaria rettifica del dato; è necessaria la ristampa della tessera.

a) **dati modificabili direttamente dalla società** sportiva: indirizzo di abitazione, numero di telefono ed e-mail. Sono i recapiti del tesserato e sono dati molto importanti; il database viene aggiornato, ma non è necessario ristampare la tessera. L'anno successivo, al suo rinnovo, il Mod. 2/R riporterà regolarmente i dati aggiornati e corretti. Poiché il database del tesseramento funge anche da archivio soci per la società sportiva, la costante correzione dei dati errati o modificati e il completamento di quelli mancanti, aiuta a mantenere aggiornato anche il proprio libro soci che, oltre ad essere una "buona pratica" è un requisito importantissimo in caso di necessità.

Per procedere al controllo e alla modifica dei dati di cui al punto (b), dalla pagina dell'elenco dei tesserati:

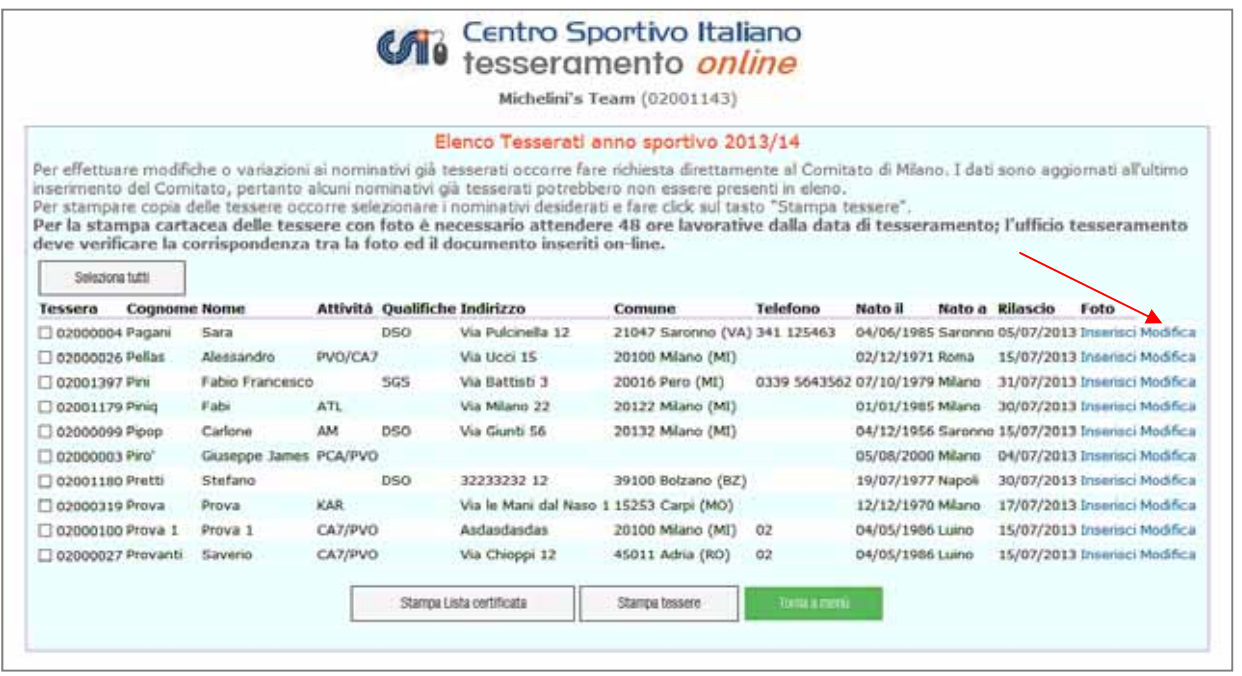

e cliccare su "Modifica" in fondo a destra di ogni singolo nominativo nelle tessere. Apparirà il seguente form:

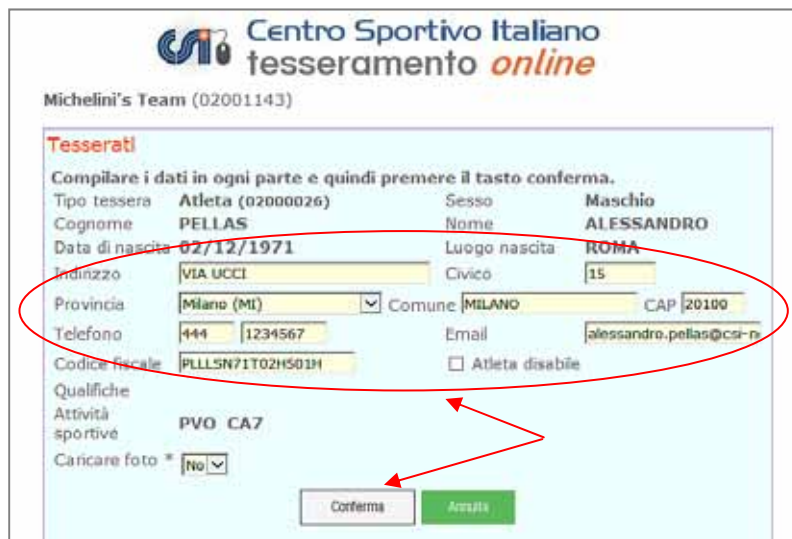

E' possibile modificare direttamente i campi di cui al punto (b), che si presentano con sfondo giallo:indirizzo, civico, provincia, comune, CAP, telefono, e‐mail, codice fiscale e presenza di eventuale disabilità. E' altresì possibile caricare le foto direttamente anche da questa funzione. una volta effettuate le correzioni o le aggiunte, cliccare su "Conferma", e la scheda del tesserato viene aggiornata. I dati "fondamentali" di cui al punto (a), appaiono invece non modificabili.

Per quanto riguarda i recapiti, essi sono davvero molto importanti, nel caso in cui, dalla società sportiva, dal CSI o dalla Assicurazione sia importante contattare il singolo tesserato per fornirgli comunicazioni o informazioni. In caso di mancanza dell'indirizzo di abitazione, nell'elenco dei tesserati visualizzato prima del pagamento, viene evidenziato l'errore. Un'ultima annotazione riguarda infine il **Codice Fiscale** e lo status di **disabilità**. La loro compilazione e/o verifica è alquanto importante: il Codice Fiscale attesta l'identità in caso di "omocodia" (cioè completa omonimia) ed è l'unico dato essenziale in caso di necessità di prestazioni sanitarie e può essere utile tenerlo memorizzato, mentre la "biffatura" dello status di atleta disabile (fisico, psico‐mentale o sensoriale), che deve essere regolarmente attestato, è un dato statistico importante che in futuro potrebbe fare accedere agli atleti paralimpici, oltre che ad attività sportive dedicate, anche a polizze assicurative o prestazioni sportivo‐assistenziali ad hoc.

#### **DISTINTE GIOCATORI**

E' una funzione, molto comoda, che può essere presente (a seconda delle scelte del Comitato territoriale) e che consente di compilare online le distinte di gioco di una partita, attingendo i dati anagrafici e di tesseramento degli atleti dal database delle società sportiva. Entrando nella funzione, vengono visualizzate le distinte giocatori disponibili (che dipende dalla configurazione fornita dal Comitato, e dagli sport praticati dalla società sportiva):

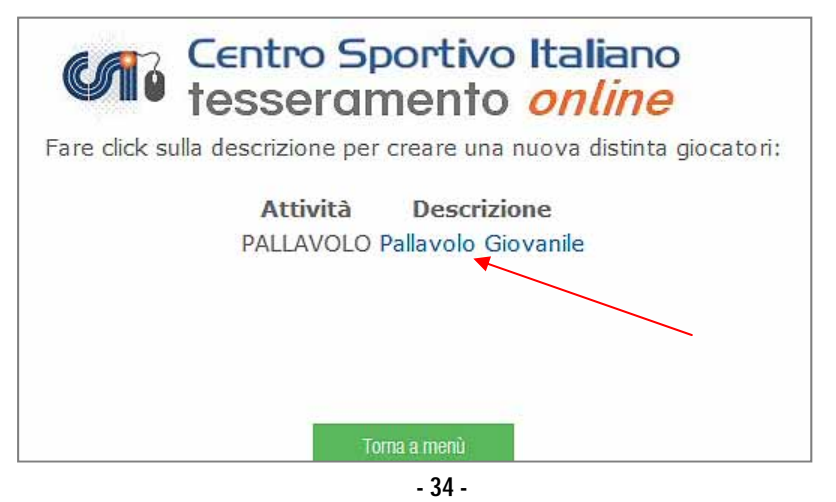

Nell'esempio qui sopra, il Comitato ha previsto la distinta di gioco per la pallavolo giovanile. Cliccando su di essa si apre un form da compilare:

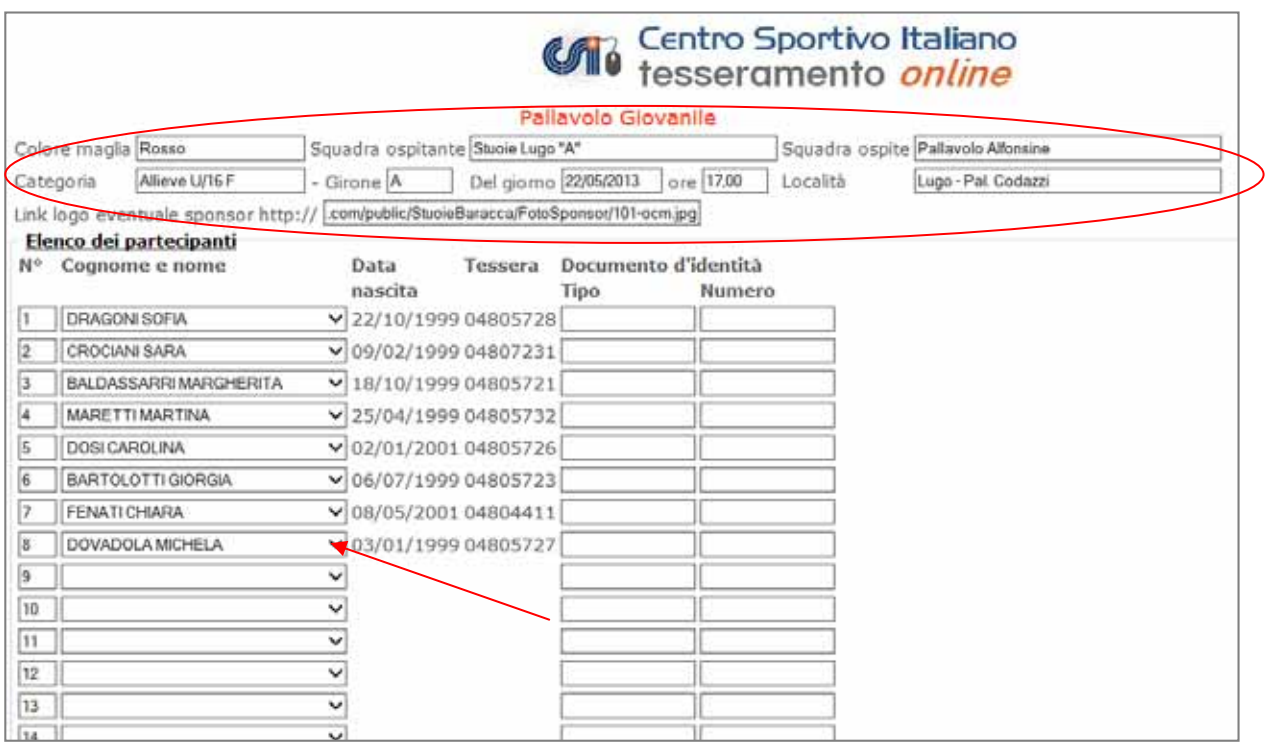

Nella prima parte in alto (ovale verde) si può inserire, oltre a tutti i dati della gara (nr. gara, squadre, categoria, girone, data, ora e luogo ecc.), anche l'eventuale link ad una immagine pubblicitaria del proprio sponsor che sia presente su internet. Qualora il campo resti vuoto il viene riprodotto il logo della società (se caricato nella sezione "Documenti" – vedi più avanti), in caso contrario resta in bianco.

Nella parte sottostante, invece si possono richiamare i nomi degli atleti, dirigenti, allenatori ecc. e vengono automaticamente inseriti la data di nascita, il numero di tessera e, se memorizzati nella scheda del tesserato, anche il tipo e numero di documento di identità. Il numero della maglia è liberamente modificabile. Infine, cliccando su "Conferma", viene generato in formato PDF il file della distinta, stampabile nel numero di copie richiesto dal regolamento.

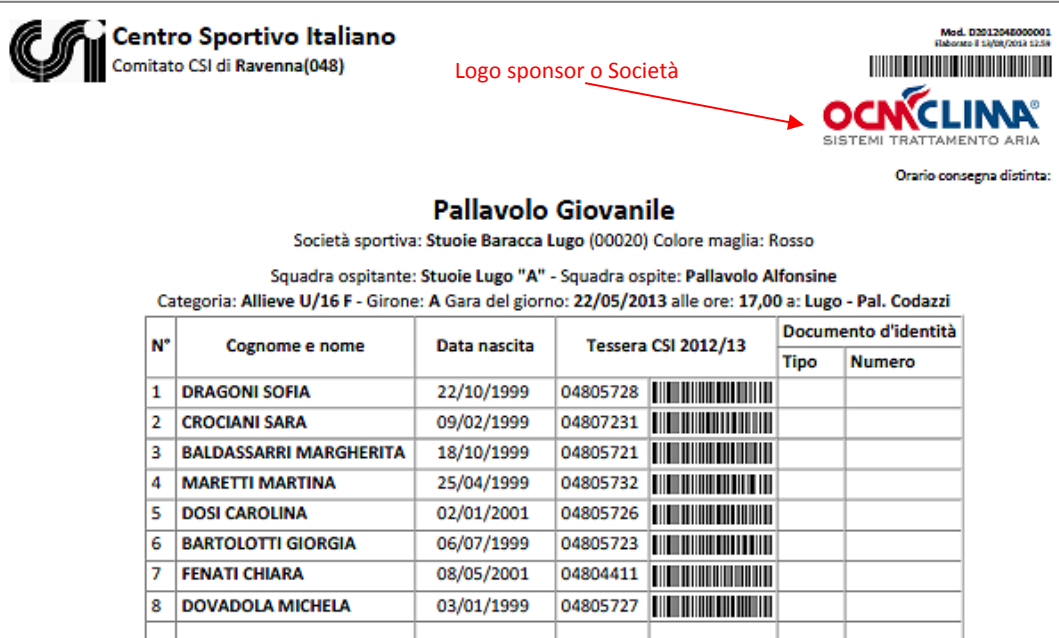

Il file così generato, viene emesso nel formato predefinito dal Comitato, e riempito con i dati caricati dalla società sportiva.

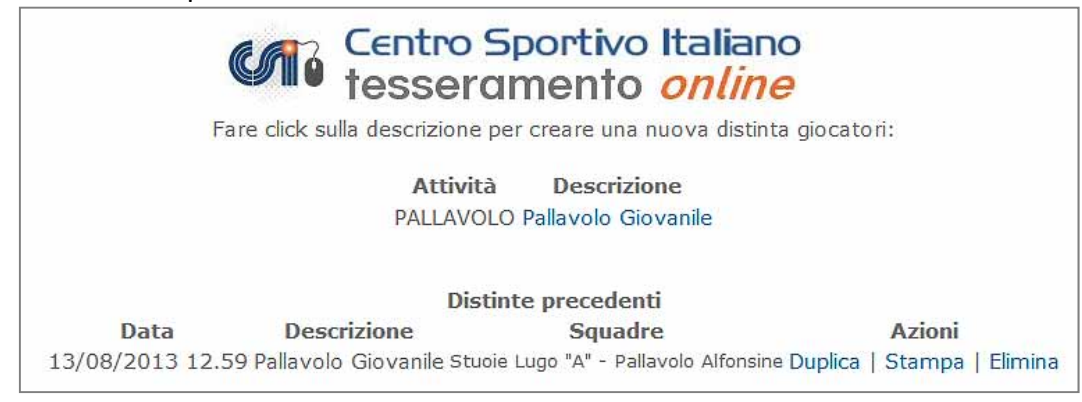

La distinta rimane memorizzata in archivio con tutti i dati, perciò si può anche duplicarla di volta in volta, creandone una nuova modificata solo in parte laddove necessario.

### **ARCHIVIO MODELLI 2/T E RICEVUTE DI PAGAMENTO**

Cliccando su questa funzione, apparirà la seguente schermata:

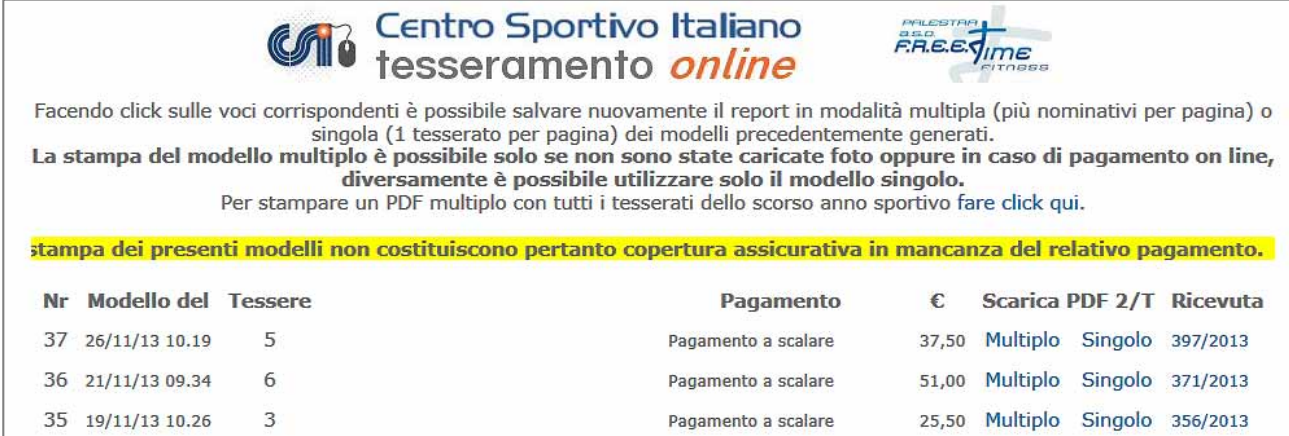

che riepiloga tutte le spedizioni e consente la ristampa dei Modelli 2/T generati con il Tesseramento Online nell'anno sportivo in corso. Sono evidenziate a destra le spedizioni fatte con pagamento online (con carta o "a scalare").

L'ultima colonna a destra, riporta il numero della ricevuta di pagamento; cliccando su di esso, la si può nuovamente scaricare. Le ricevute online, infatti, restano in archivio.

Un apposito link consente anche di stampare il modello 2/R multiplo, in formato PDF, dell'anno precedente

#### **ARCHIVIO DOCUMENTI SOCIETA'**

Questa è una funzione molto utile, in quanto consente di "caricare" sul server centrale la scansione digitale di importanti documenti delle Società sportiva. Ciò consente a ciascuna di creare un proprio archivio digitale di documenti, facilmente rintracciabili e stampabili, al sicuro da eventuali smarrimenti. Avendo sempre una copia digitale disponibile, infatti, è possibile richiamarla e stamparla ogni volta che sia necessario, archiviando invece l'originale in luogo sicuro. Diverse sono le tipologie di documenti caricabili:

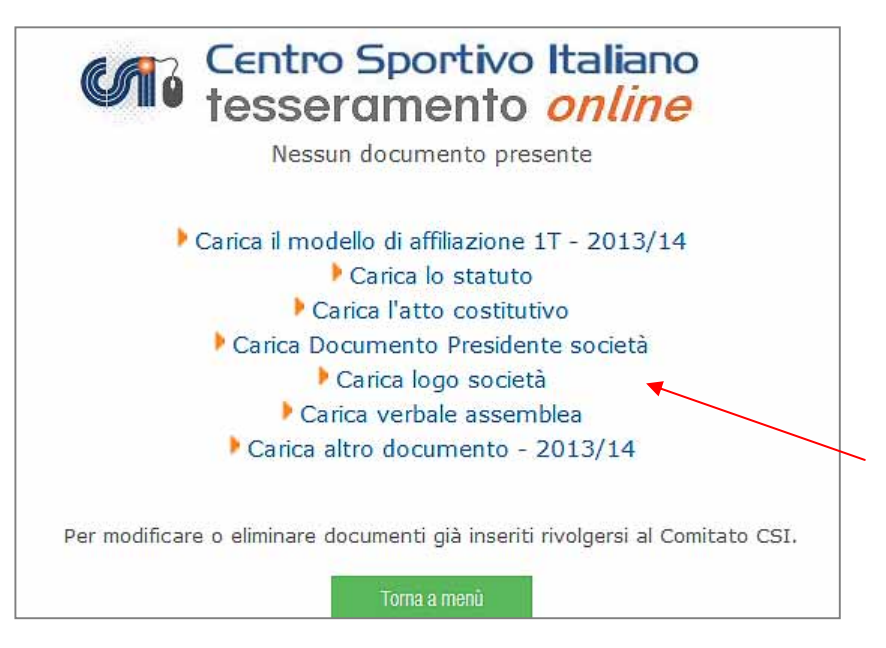

Alcuni di essi sono documenti "fissi" (o comunque raramente modificabili) nella vita di una società sportiva: il logo societario, lo statuto, il documento di identità del Presidente o il verbale dell'assemblea che lo ha nominato; altri importanti documenti invece (l'affiliazione annuale, l'attestato di iscrizione al registro ASD, l'autorizzazione alla somministrazione di bevande e via dicendo) hanno validità annuale. E' sufficiente cliccare sul tipo di documento da caricare:

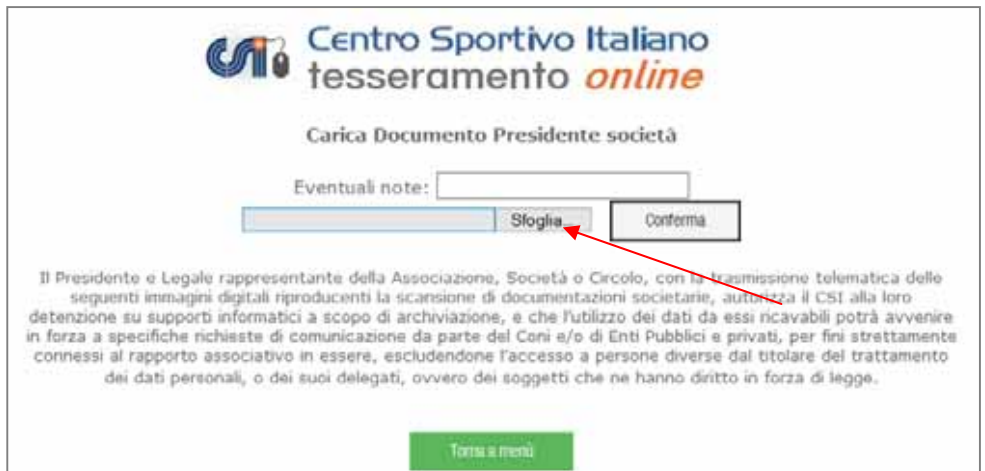

e con la funzione "Sfoglia", cercare il file immagine sul proprio computer o dispositivo mobile (in formato .jpg). Ciccando su "Conferma" il file viene caricato e memorizzato, e da quel momento è sempre disponibile alla consultazione e stampa.

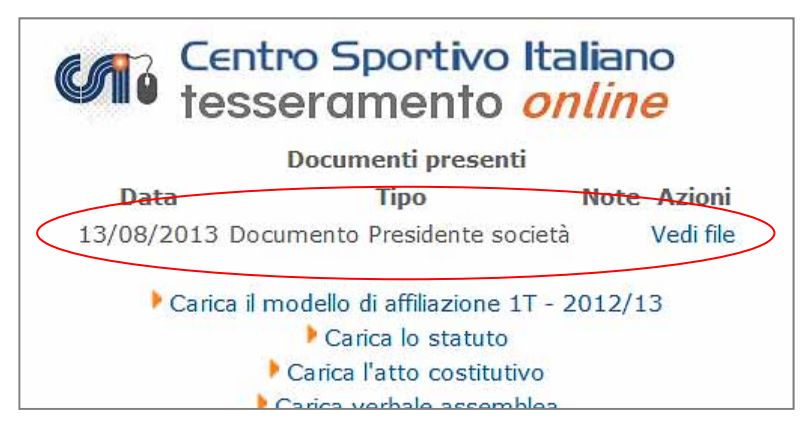

#### **VISUALIZZA MOVIMENTI CREDITO A SCALARE**

Questa funzione permette di visualizzare a video l'elenco delle ultime 50 operazioni effettuate utilizzando il "Credito a scalare", comprensive sia degli addebiti effettuati per saldare i tesseramenti svolti online, sia le "ricariche" effettuate presso il Comitato di appartenenza.

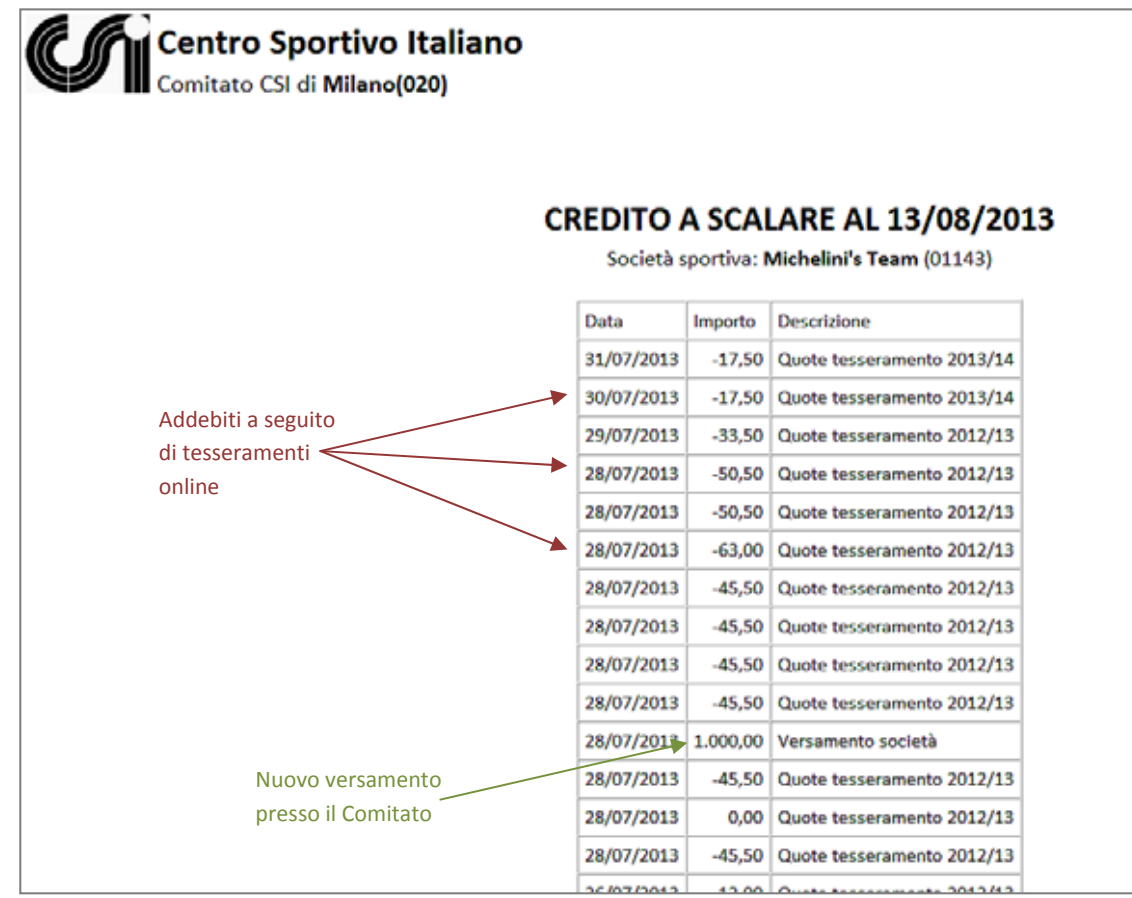

Questa funzione consente, pertanto, di verificare la congruità dei movimenti economici, in modo simile ad un estratto conto bancario, controllando data e importo. In caso di errori o incongruità, ci si deve rivolgere al proprio Comitato di competenza. Infine, come già detto a suo tempo, la attivazione del "Credito a scalare" è tra le funzioni la cui attivazione è a discrezione del proprio Comitato.

#### **POLIZZE INTEGRATIVE AGGIUNTIVE**

Questa funzione consente di sottoscrivere una o più polizze assicurative integrative a quella base, laddove non siano state sottoscritte subito insieme al tesseramento on line, oppure per quei tesserati per i quali è stata utilizzata la tradizionale procedura cartacea. L'unico modo, infatti, per aggiungere ulteriori integrazioni assicurative a qualsiasi tesserato e pagare il corrispondente premio, è attraverso la presente piattaforma informatica.

Le polizze integrative, quindi, possono essere sottoscritte dalla società sportiva per i propri singoli tesserati che lo desiderano, scegliendo per ciascuno il "profilo" assicurativo più adatto. Le garanzie previste, non sono sostitutive di quelle già previste con la polizza base, ma si aggiungono ad esse, migliorandole ulteriormente.

I nomi dei tesserati vengono selezionati col solito box di "filtro"; nell'elenco che ne risulta appaiono indicati i soli nominativi dei tesserati ancora senza polizza integrativa. Vanno selezionate le polizze integrative richieste per ogni tesserato e cliccare sul tasto "Conferma" per procedere con il pagamento on line.

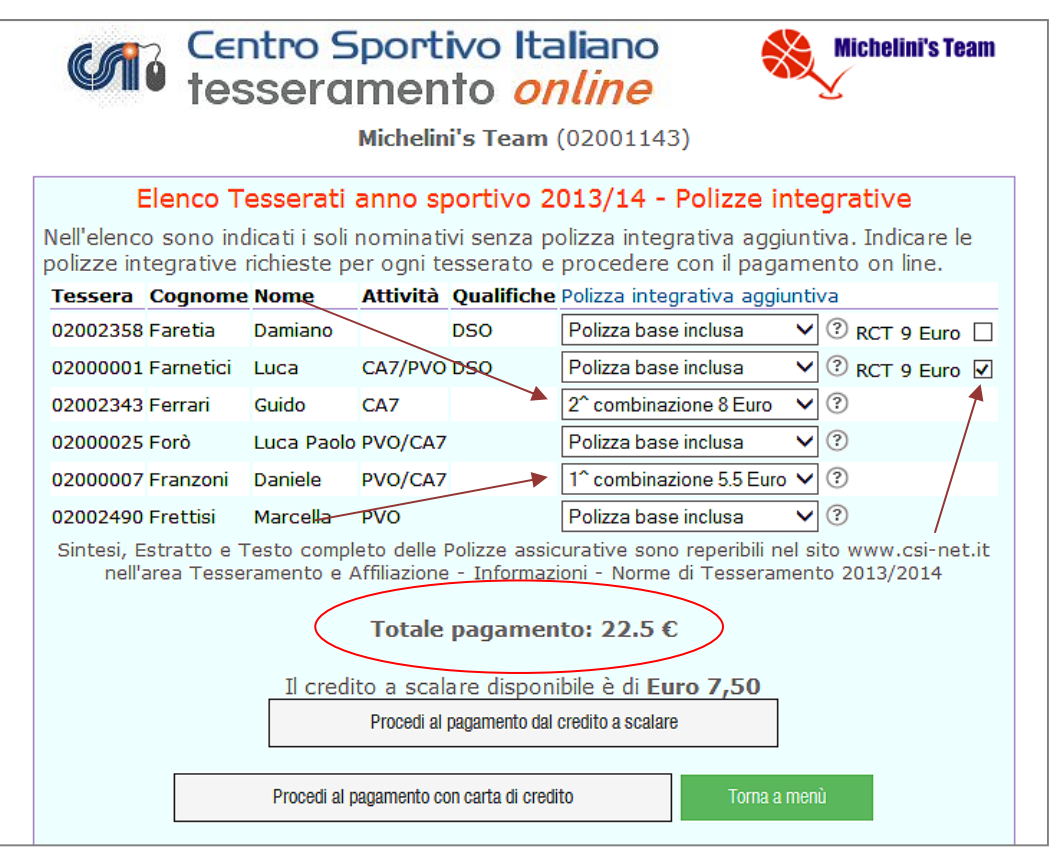

Le polizze possono quindi essere aggiunte in qualsiasi momento durante l'anno; sono attive dal giorno successivo alla data di sottoscrizione e pagamento. Tuttavia va ricordato che, essendo aggiuntive a polizze già presenti sulla tessera, la loro validità scade con quest'ultima.

#### **DICHIARAZIONI**

La sezione "**Dichiarazioni**", contiene alcune certificazioni che talora possono essere necessarie alle società sportive. Queste certificazioni in passato andavano richieste alla Presidenza Nazionale, mediante il tramite del Comitato territoriale di propria competenza. Con l'avvento della piattaforma online, la Presidenza Nazionale le rilascia in automatico a tutte le società affiliate.

Tra di esse troviamo il nulla osta per la somministrazione di bevande e alimenti, da presentare annualmente al Comune per l'ottenimento della relativa licenza, e la dichiarazione di appartenenza al CSI, da presentarsi alla SIAE, per l'applicazione delle tariffe convenzionate per i diritti d'autore inerenti all'utilizzo di musica negli eventi sportivi, ecc. Le dichiarazioni NON sono scaricabili se l'affiliazione non è completa, ovvero laddove ricorrano uno o più dei seguenti errori:

- ‐ se la società è priva del Presidente
- ‐ se la società ha meno di tre dirigenti nel Consiglio Direttivo
- ‐ se la società ha meno di 10 tesserati

Una volta che gli errori vengano sanati, viene validata la affiliazione e le certificazioni sono scaricabili.

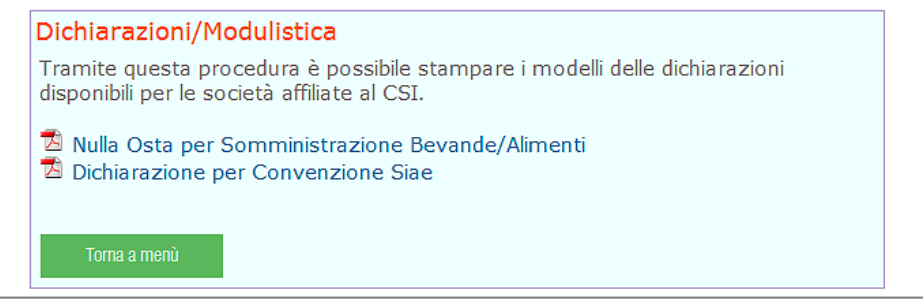

#### **GESTIONE PASSWORD**

E' possibile con questa funzione modificare la password principale, qualora il Presidente della società ritenga che vi siano problemi di sicurezza sull'account, ma anche inserire e modificare una password "secondaria" a funzioni limitate, che si può, ad esempio, comunicare ai propri allenatori. Infatti la password secondaria consente solo di visualizzare e stampare gli elenchi dei tesserati (ma non inserirne, rinnovarne o modificarli) e gestire le distinte di gioco. Entrando nella funzione appare la seguente schermata. Inserire una nuova password e cliccare "Conferma". Al momento della prima affiliazione le due password sono uguali; la secondaria va pertanto modificata a piacere.

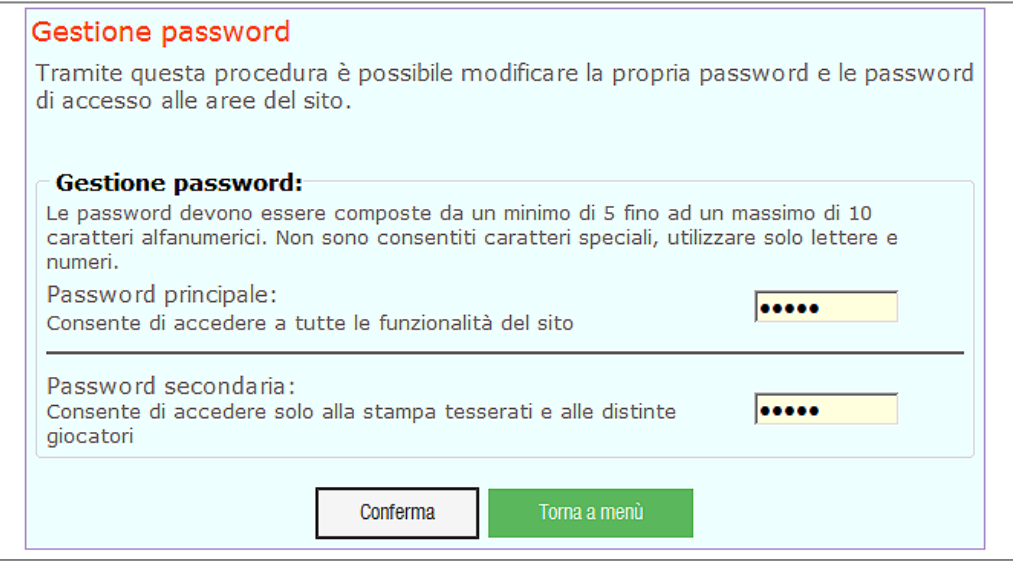

### **GESTIONE AMMINISTRATIVA**

Nella schermata principale, come ultimo box, appare quello della "**Gestione amministrativa**". Grazie ad un accordo tra CSI e Athena è infatti possibile usufruire, ad un costo agevolato, di un Software online per la gestione amministrativa e fiscale dedicato espressamente alle Associazioni Sportive Dilettantistiche che si integra con il portale del Tesseramento On Line.

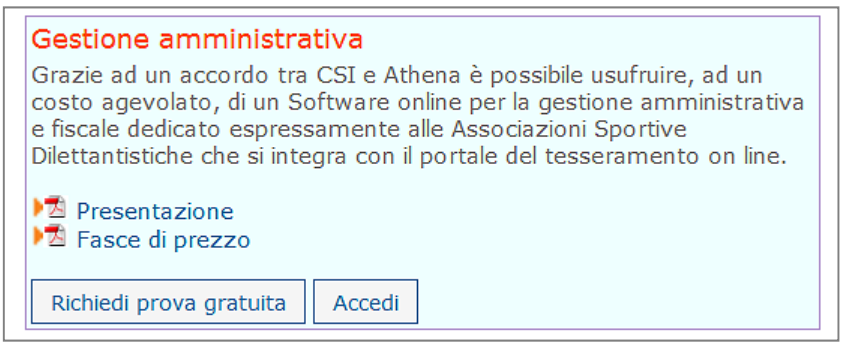

#### Da questo box è possibile:

1) scaricare e consultare sia una brochure di presentazione, sia un documento di riassunto e confronto tra le varie fasce di utilizzo (3 profili diversi) e i relativi canoni annuali convenzionati, che saranno poi da pagarsi direttamente ad Athena;

2) Richiedere una prova gratuita del software per 30 giorni al miglior profilo (Premium – C); in automatico la piattaforma TOL procederà alla compilazione di tutti i campi di registrazione previsti, affinché vi sia allineamento dei dati societari tra i due software;

3) Una volta attivato, sarà possibile accedere direttamente al portale CSI‐Athena, con un ambiente dedicato al CSI e funzionalità esclusive.

# **ASSISTENZA**

La Presidenza Nazionale mette a disposizione per le Società sportive ed i Comitati CSI territoriali l'indirizzo e‐mail:

#### assistenzatecnica*@*csi-net.it

al quale indirizzare quesiti, suggerimenti o segnalazioni di malfunzionamenti del sistema. Le segnalazioni relative al portale Athena, andranno invece direttamente indirizzate all'azienda produttrice, Area 32 srl, che ha un apposito sistema di assistenza online e telefonica (profili B e C). Sul portale amministrativo sono presenti i manuali di utilizzo e tutte le informazioni per ottenere adeguata assistenza.

### **AVVERTENZA**

#### **Mancanza di alcune funzionalità**

Questa guida operativa contiene una descrizione dettagliata di tutte le possibili funzionalità della piattaforma di Tesseramento Online. Tuttavia potrebbe succedere che, **per libera scelta del proprio Comitato di competenza**, alcune funzionalità siano state da esso disattivate (o non ancora attivate) e pertanto non siano rese disponibili alle Società sportive affiliate a quel Comitato territoriale. In questo caso ogni richiesta di chiarimento va rivolta al proprio Comitato.

Al servizio di assistenza della Presidenza Nazionale (vedi sopra), vanno invece rivolte segnalazioni di malfunzionamento, errori di configurazione, richiesta di istruzioni più dettagliate; non verranno esaminate richieste di attivazione di funzionalità che il Comitato ha volutamente escluso.

> *Nomi di persona e schermate video sono riportati nella presente guida a puro titolo esemplificativo, a seguito di concessione della liberatoria sulla privacy. I documenti di identità qui riprodotti, sono degli artefatti.*